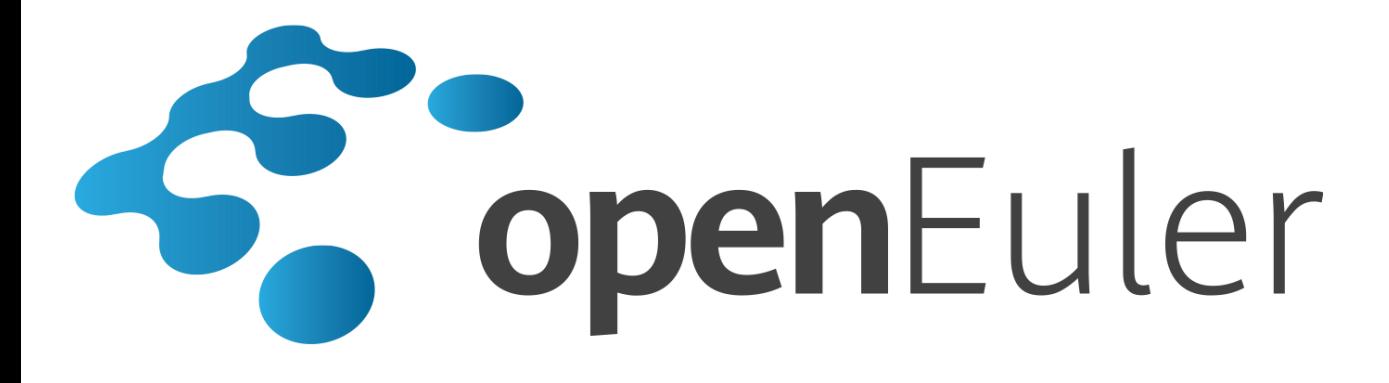

# **openEuler 1.0** 安装指南

发布日期 **2020-01-16**

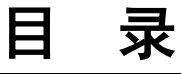

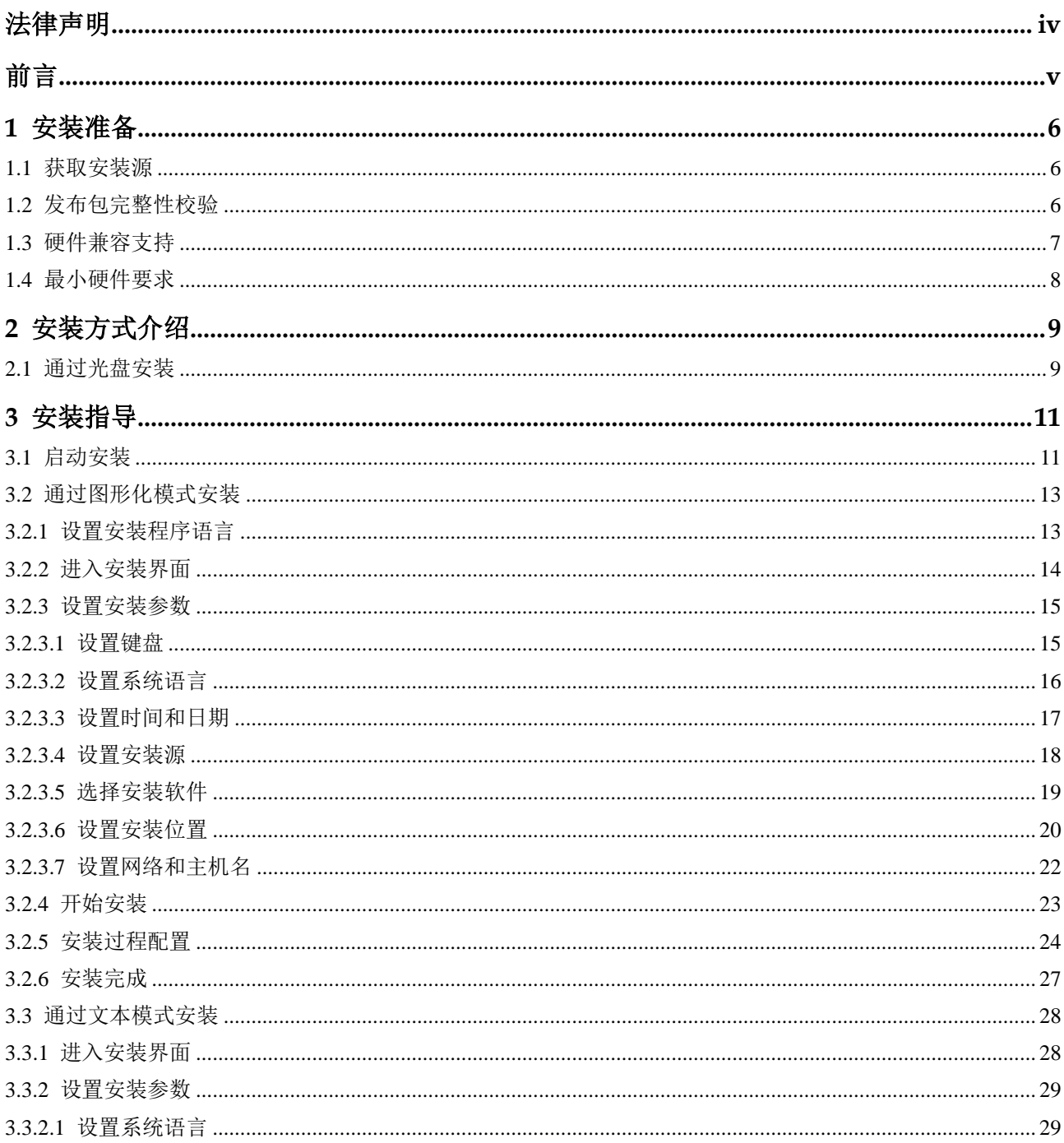

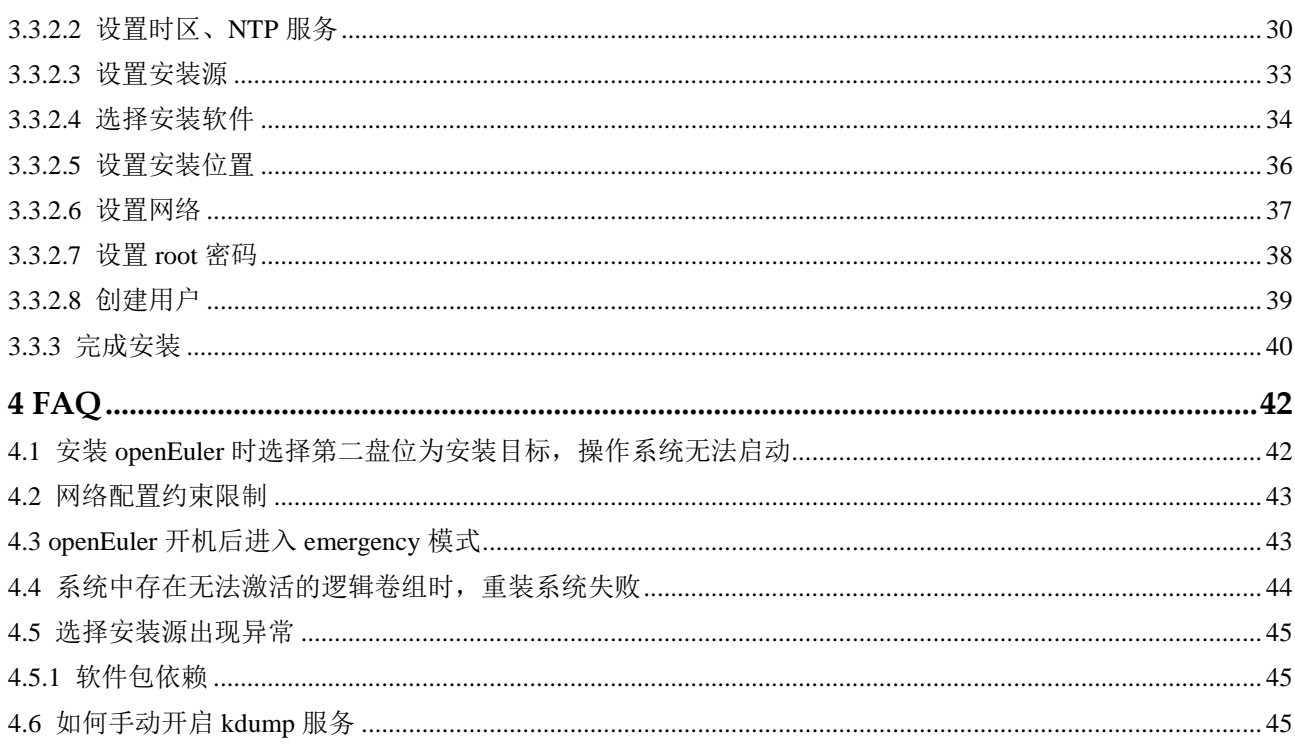

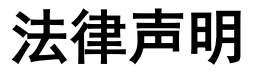

#### <span id="page-3-0"></span>版权所有 **© 2020** 华为技术有限公司。

您对"本文档"的复制、使用、修改及分发受知识共享(Creative Commons)署名—相同 方式共享 4.0 国际公共许可协议(以下简称"CC BY-SA 4.0")的约束。为了方便用户理 解, 您可以通过访问 <https://creativecommons.org/licenses/by-sa/4.0/> 了解 CC BY-SA 4.0 的概要 (但不是替代)。CC BY-SA 4.0 的完整协议内容您可以访问如下网址获取: <https://creativecommons.org/licenses/by-sa/4.0/legalcode>。

#### 商标声明

openEuler 为华为技术有限公司的商标。本文档提及的其他所有商标或注册商标,由各 自的所有人拥有。

#### 免责声明

本文档仅作为使用指导,除非适用法强制规定或者双方有明确书面约定, 华为技术有限 公司对本文档中的所有陈述、信息和建议不做任何明示或默示的声明或保证,包括但 不限于不侵权,时效性或满足特定目的的担保。

前言

# <span id="page-4-0"></span>概述

本文档主要介绍 openEuler 1.0 的系统安装方法,包括图形化模式安装、文本模式安 装,以指导用户顺利完成 openEuler 1.0 的系统安装。

# 读者对象

本文档适用于所有使用 openEuler 1.0 系统的用户,特别是初次使用或想了解 openEuler 的用户,包括系统工程师、管理员及维护人员等。使用本手册的用户需要具备基础的 Linux 系统管理知识。

# 符号约定

在本文中可能出现下列标志,它们所代表的含义如下。

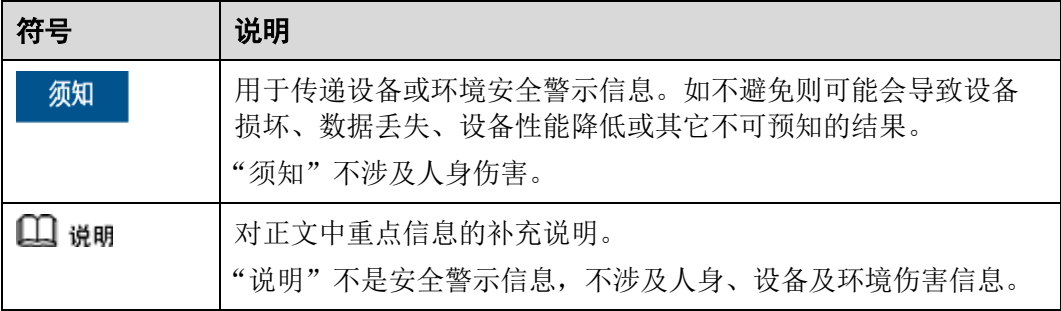

**1** 安装准备

<span id="page-5-0"></span>介绍安装前需要考虑软硬件兼容性状况,以及相关的配置和准备工作。

- 1.1 [获取安装源](#page-5-1)
- 1.2 [发布包完整性校验](#page-5-2)
- 1.3 [硬件兼容支持](#page-6-0)
- 1.4 [最小硬件要求](#page-7-0)

# <span id="page-5-1"></span>1.1 获取安装源

在安装开始前,您需要获取 openEuler 的发布包和校验文件。

请按以下步骤获取 openEuler 的发布包:

- 1. 登录 [openEuler](https://openeuler.org/) 社区网站。
- 2. 单击"下载",显示下载列表。
- 3. 单击"下载 openEuler ISO",将 openEuler-1.0-aarch64-dvd.iso 发布包下载到本 地。
- 4. 单击"如何检验请下载: "提示下的链接"openEuler-1.0-aarch64dvd.iso.sha256sum",将校验文件 openEuler-1.0-aarch64-dvd.iso.sha256sum 下载到 本地。

# <span id="page-5-2"></span>1.2 发布包完整性校验

## 简介

为了防止软件包在传输过程中由于网络原因或者存储设备原因出现下载不完整的问 题,在获取到软件包后,需要对软件包的完整性进行校验,通过了校验的软件包才能 部署。

这里通过对比校验文件中记录的校验值和手动方式计算的 iso 文件校验值, 判断软件包 是否完成。若两个值相同, 说明 iso 文件完整, 否则, iso 完整性被破坏, 请重新获取 iso 发布包。

## 前提条件

在校验发布包完整性之前,需要准备如下文件:

iso  $\overline{\chi}$  (#: openEuler-1.0-aarch64-dvd.iso

校验文件: openEuler-1.0-aarch64-dvd.iso.sha256sum

## 操作指导

文件完整性校验操作步骤如下:

步骤 1 获取校验文件中的校验值。执行命令如下:

#cat openEuler-1.0-aarch64-dvd.iso.sha256sum

步骤 2 计算文件的 sha256 校验值。执行命令如下:

#sha256sum openEuler-1.0-aarch64-dvd.iso

命令执行完成后,输出校验值。

步骤 3 对比步骤 1 和步骤 2 计算的校验值是否一致。

如果校验值一致说明 iso 文件完整性没有破坏,如果校验值不一致则可以确认文件完整 性已被破坏,需要重新获取。

#### **----**结束

# <span id="page-6-0"></span>1.3 硬件兼容支持

openEuler 安装时,应注意硬件兼容性方面的问题,当前已支持的服务器类型如表 [1-1](#page-6-1) 所示。

□说明

- TaiShan 200 服务器基于华为鲲鹏 920 处理器。
- 当前仅支持华为 TaiShan 服务器,后续将逐步增加对其他厂商服务器的支持。

#### <span id="page-6-1"></span>表1-1 支持的服务器类型

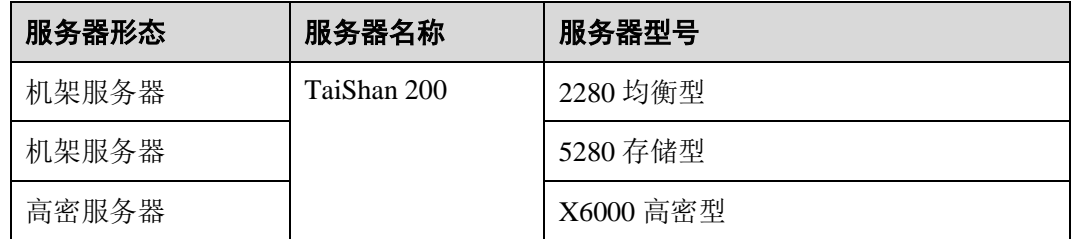

# <span id="page-7-1"></span><span id="page-7-0"></span>1.4 最小硬件要求

openEuler 所需的最小硬件要求如表 [1-2](#page-7-1) 所示。

#### 表1-2 最小硬件要求

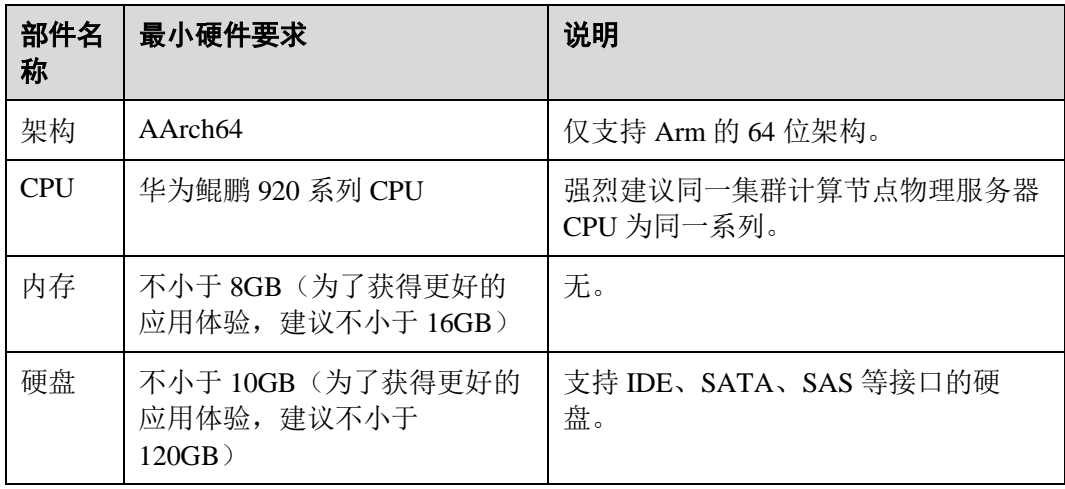

# **2** 安装方式介绍

#### <span id="page-8-0"></span>须知

仅支持在 TaiShan 200 服务器上安装,具体支持的服务器型号可参考"安装准备 > 硬 件兼容支持"章节,且仅支持通过光盘安装。

2.1 [通过光盘安装](#page-8-1)

# <span id="page-8-1"></span>2.1 通过光盘安装

本节介绍如何使用或者制作光盘安装源,并介绍相应的操作步骤,指导用户进行安 装。

## 准备安装源

如果您获取的是系统安装光盘,那么可以直接使用光盘安装系统。如果您获取的是系 统 ISO 镜像,可以通过刻录软件将系统的 ISO 镜像刻录到 DVD 中,使用刻录完成的 DVD 安装系统。

## 启动安装

根据以下步骤启动安装程序:

#### □说明

您需要先设置您的系统优先从光盘进行启动引导。以 BIOS 为例,您需要将"Boot Type Order" 中的"CD/DVD-ROM Drive"选项调整到首位。

- 1. 断开所有安装不需要的驱动器,比如 USB。
- 2. 启动您的计算机系统。
- 3. 在计算机中插入安装光盘。
- 4. 重启计算机系统。

在短暂的延迟后会出现图形化引导界面,该界面包含不同引导选项。如果您在一分钟 内未进行任何操作,安装程序将自动以默认选项开始运行。

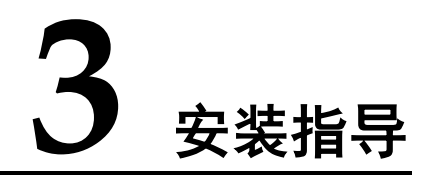

<span id="page-10-0"></span>本章介绍如何通过光盘安装 openEuler 1.0。

- 3.1 [启动安装](#page-10-1)
- 3.2 [通过图形化模式安装](#page-12-0)
- 3.3 [通过文本模式安装](#page-27-0)

# <span id="page-10-1"></span>3.1 启动安装

在服务器的光驱中加载 openEuler 1.0 安装镜像,重启服务器,具体步骤如下。

#### □说明

在安装开始前,需要保证服务器启动选项为光驱优先。安装步骤以 BMC 挂载虚拟光驱进行光盘 安装的操作举例。通过物理光驱安装的操作简单,启动安装后的流程相同,在此不再说明。

- 1. 在虚拟界面工具栏中,单击虚拟光驱工具如下图所示。
	- 图3-1 光驱图标

Q

弹出镜像对话框,如下图所示。

#### 图3-2 镜像对话框

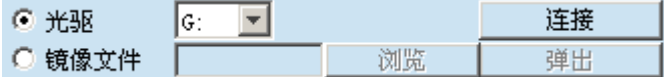

- 2. 在镜像对话框中,选择"镜像文件",并单击"浏览"。弹出"打开"对话框。
- 3. 选择镜像文件,单击"打开"。然后在镜像对话框中,单击"连接"。当"连 接"显示为"断开"后,表示虚拟光驱已连接到服务器。

4. 在工具栏中,单击重启工具重启设备,如下图所示。

#### 图3-3 重启图标

## A

5. 系统使用引导介质完成引导后会显示引导菜单。该引导菜单除启动安装程序外还 提供一些选项。安装系统时,默认采用"Install openEuler 1.0 with text mode"方式 进行安装。如果要选择默认选项之外的选项,请使用键盘中的"↑"和"↓"方 向键进行选择,并在选项为高亮状态时按"Enter"。

#### □说明

- 如果 60 秒内未按任何键, 系统将从默认选项"Install openEuler 1.0 with text mode"自动进入 安装界面。
- 安装物理机时,如果使用键盘上下键无法选择启动选项,按"Enter"键无响应,可以单击 BMC 界面上的鼠标控制图标"  $\begin{bmatrix} 1 & 0 \\ 0 & 1 \end{bmatrix}$ ", 设置"键鼠复位"。

#### 图3-4 安装引导界面

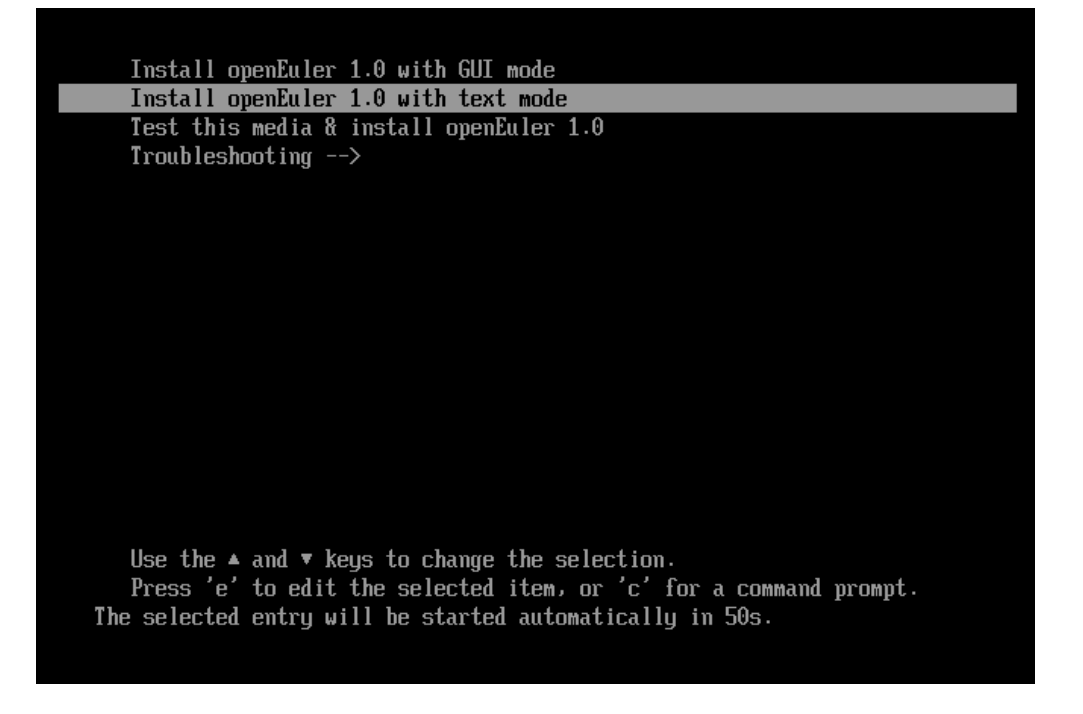

安装引导选项说明如下:

- − Install openEuler 1.0 with GUI mode —— 在您的服务器上使用图形模式安 装。详见"安装指导 > 通过图形化模式安装"章节。
- − Install openEuler 1.0 with text mode ——默认选项,在您的服务器上使用文本 模式安装。安装的过程默认在系统的串口 tty0 中完成。详见"安装指导 > 通 过文本模式安装"章节。
- Test this media & install openEuler 1.0 —— 在您的服务器上使用图形安装程序 安装,但在启动安装程序前会进行安装介质的完整性检查。
- Trubleshooting —— 问题定位模式,系统无法正常安装时使用。进入问题定 位模式后,有如下两个选项。
	- Install openEuler 1.0 in basic graphics mode —— 简单图形安装模式,该 模式下在系统启动并运行之前不启动视频驱动程序。
	- Rescue the openEuler system -- 救援模式, 用于修复系统。该模式下 输出定向到 VNC 或 BMC (Baseboard Management Controller) 端,串口 不可用。

# <span id="page-12-0"></span>3.2 通过图形化模式安装

在"安装引导界面"中选择"Install openEuler 1.0 with GUI mode"进入图形化模式安 装。

可以通过键盘操作图形化安装程序。

- "Tab"、"shift Tab": 界面控件(按钮、区域框、复选框等)间的移动。
- "↑"、"↓"方向键: 列表里的移动。
- "←"、"→"方向键:水平工具条和表条间移动。
- "空格"、"Enter": 选择或删除高亮显示的选项、展开或折叠下拉菜单。
- "Alt"+"快捷键": 选择快捷键所在的控件, 其中快捷键可通过按住 Alt 高亮 (加下划线)显示。

# <span id="page-12-1"></span>3.2.1 设置安装程序语言

启动安装后,在进入安装程序主界面之前,系统会提示用户设置安装过程中使用的语 言。当前默认为英语,用户可根据实际情况进行调整,如图 [3-5](#page-13-1) 所示,选择"中文"。

<span id="page-13-1"></span>图3-5 选择语言

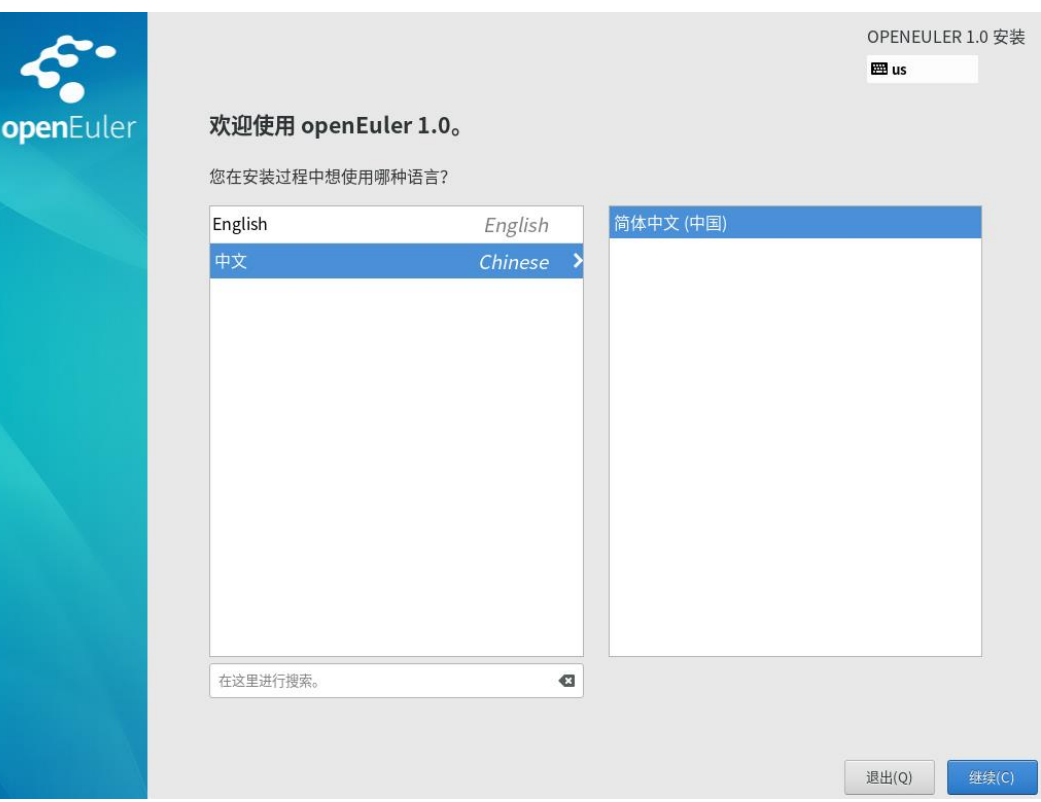

完成设置后,单击"继续",进入安装设置主界面。

如果您想退出安装,可以单击"退出"并在弹出的"您确定要退出安装程序吗?"对 话框中单击"是"重新进入"安装引导界面"。

# <span id="page-13-0"></span>3.2.2 进入安装界面

系统安装程序正常启动后,会进入图 [3-6](#page-14-2) 所示的安装设置主界面。用户可以进行时 间、语言、安装源、网络、存储等相关设置。

部分配置项会有告警符号,用户完成该选项配置后,告警符号消失。当界面上不存在 告警符号时,用户才能单击"开始安装"进行系统安装。

如果您想退出安装,可以单击"退出"并在弹出的"您确定要退出安装程序吗?"对 话框中单击"是"重新进入"安装引导界面"。

#### <span id="page-14-2"></span>图3-6 安装概览

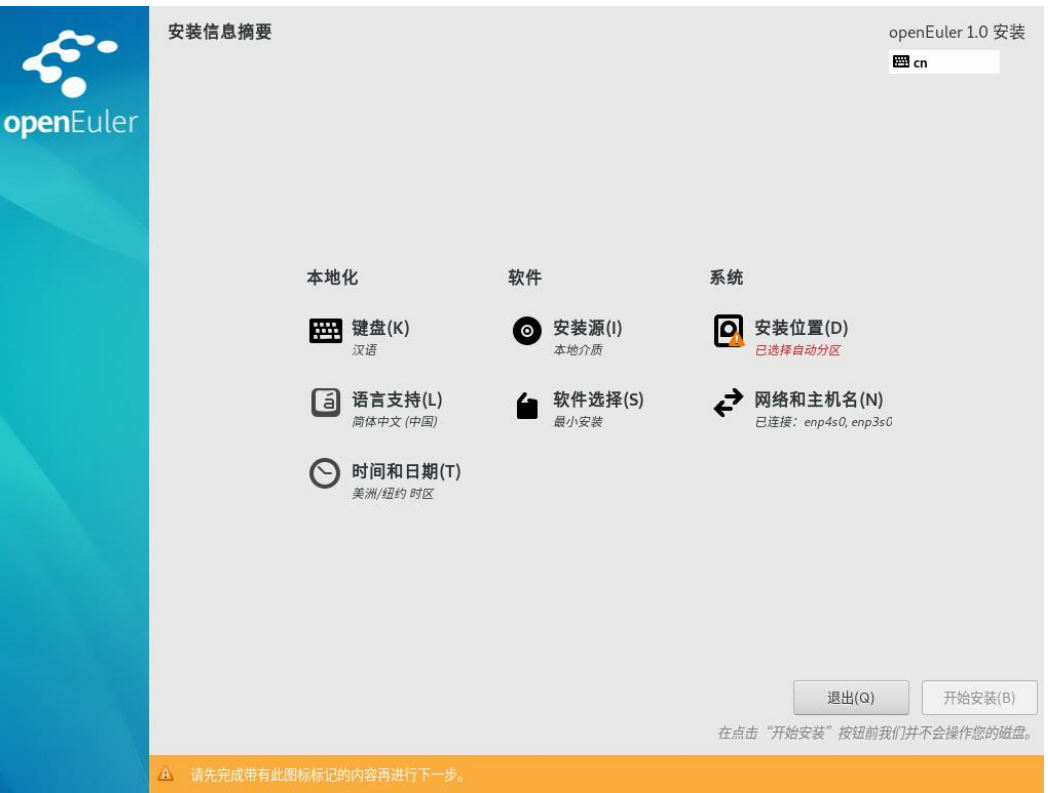

# <span id="page-14-0"></span>3.2.3 设置安装参数

# <span id="page-14-1"></span>3.2.3.1 设置键盘

在"安装概览"页面中选择"键盘",用户可以在系统中添加或者删除多个键盘布局。

- 要查看键盘布局,请在左侧选框中单击选中该键盘布局,然后单击下面的"键 盘"按钮。
- 要测试键盘布局,请在左侧选框中单击选中该键盘布局,然后单击右侧文本框内 部,输入文本以确认所选键盘布局可正常工作。

#### 图3-7 键盘布局

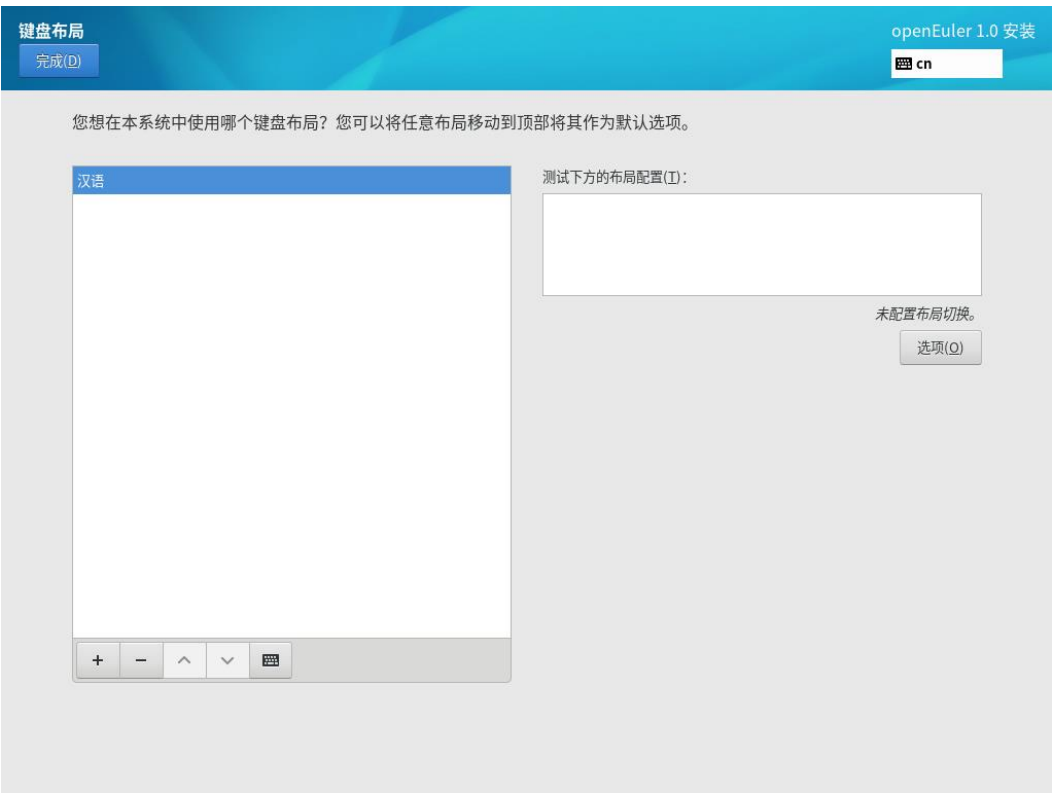

设置完成后,请单击左上角"完成"返回"安装概览"页面。

# <span id="page-15-0"></span>3.2.3.2 设置系统语言

在"安装概览"页面中选择"语言支持",设置系统的语言。如图 [3-8](#page-16-1) 所示,用户也可 根据实际情况进行调整,选择"中文"。

#### <span id="page-16-1"></span>图3-8 语言支持

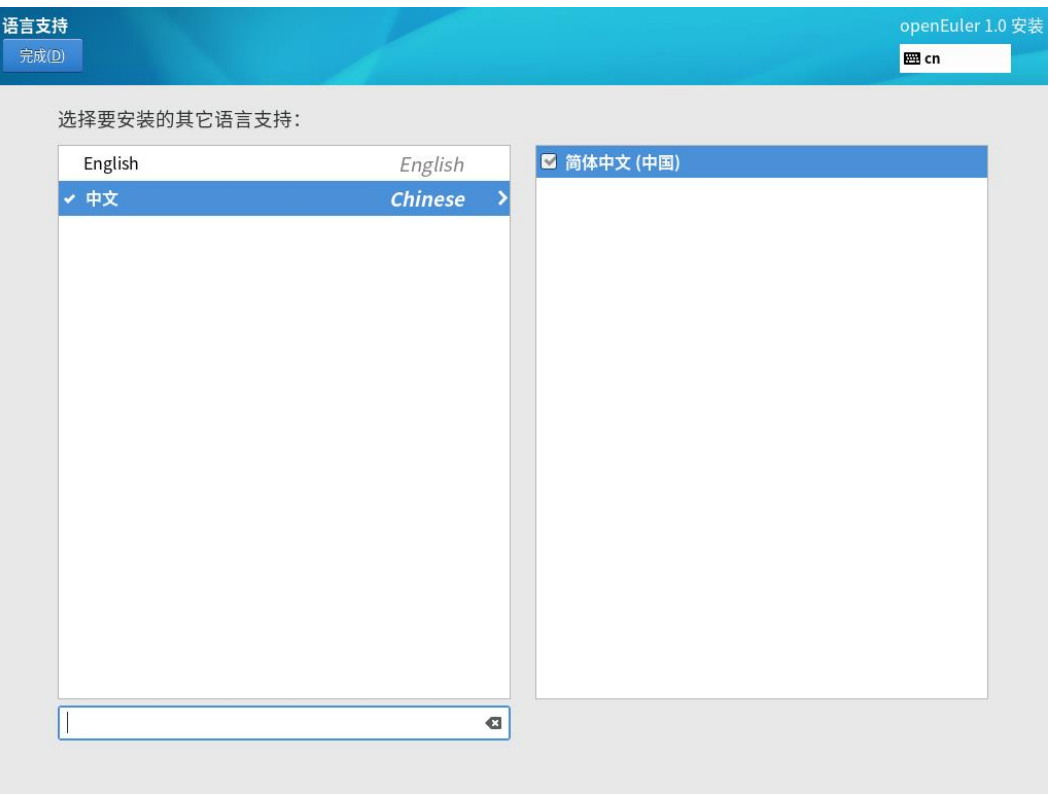

设置完成后,请单击左上角"完成"返回"安装概览"页面。

# <span id="page-16-0"></span>3.2.3.3 设置时间和日期

在"安装概览"页面中选择"时间和日期",设置系统的时区、日期、时间等。

设置时区时,用户可通过鼠标在地图上单击指定的城市,也可以通过页面顶部的"地 区"和"城市"下拉菜单中进行选择,如图 [3-9](#page-17-1) 所示。

如果您所在城市没有出现在地图或下拉菜单中,请选择同一时区中离您最近的城市。

#### 图3-9 日期和时间

<span id="page-17-1"></span>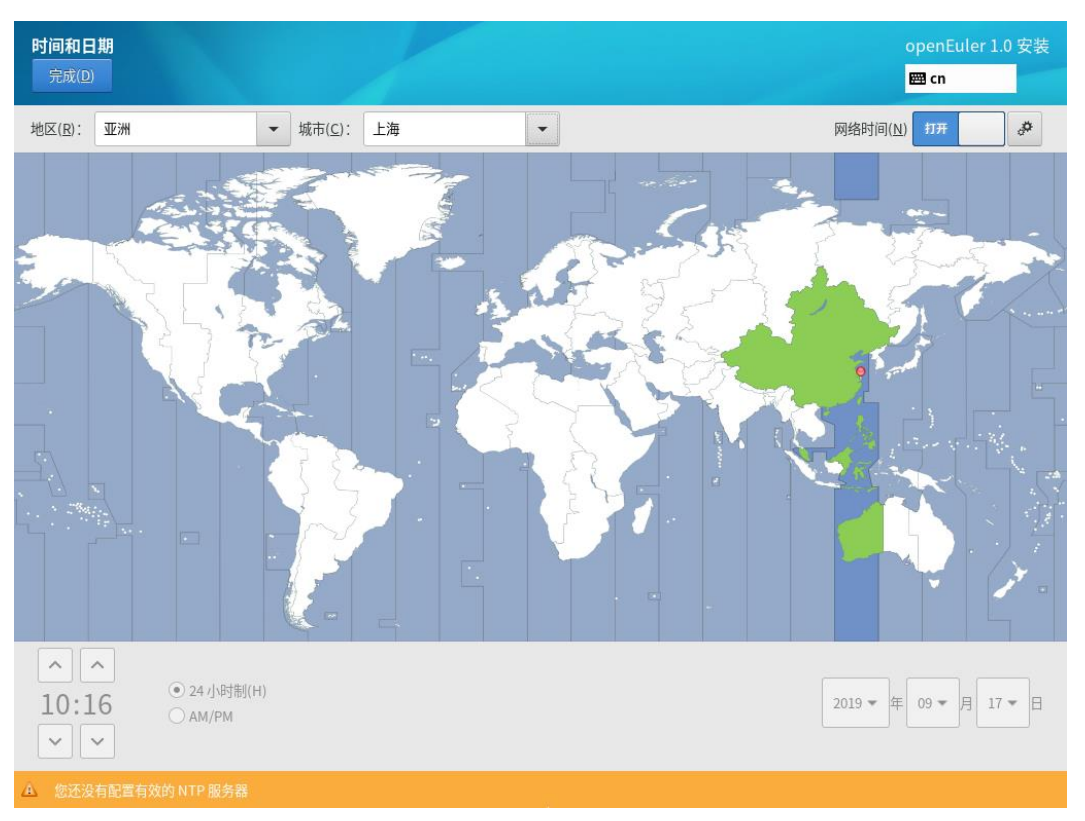

设置完成后,请单击左上角"完成"返回"安装概览"页面。

# <span id="page-17-0"></span>3.2.3.4 设置安装源

在"安装概览"页面中选择"安装源",指定安装源的位置。

当使用完整光盘安装,安装程序会自动探测并显示安装源信息,用户直接使用默认配 置即可,不需要进行设置,如图 [3-10](#page-18-1) 所示。

#### <span id="page-18-1"></span>图3-10 安装源

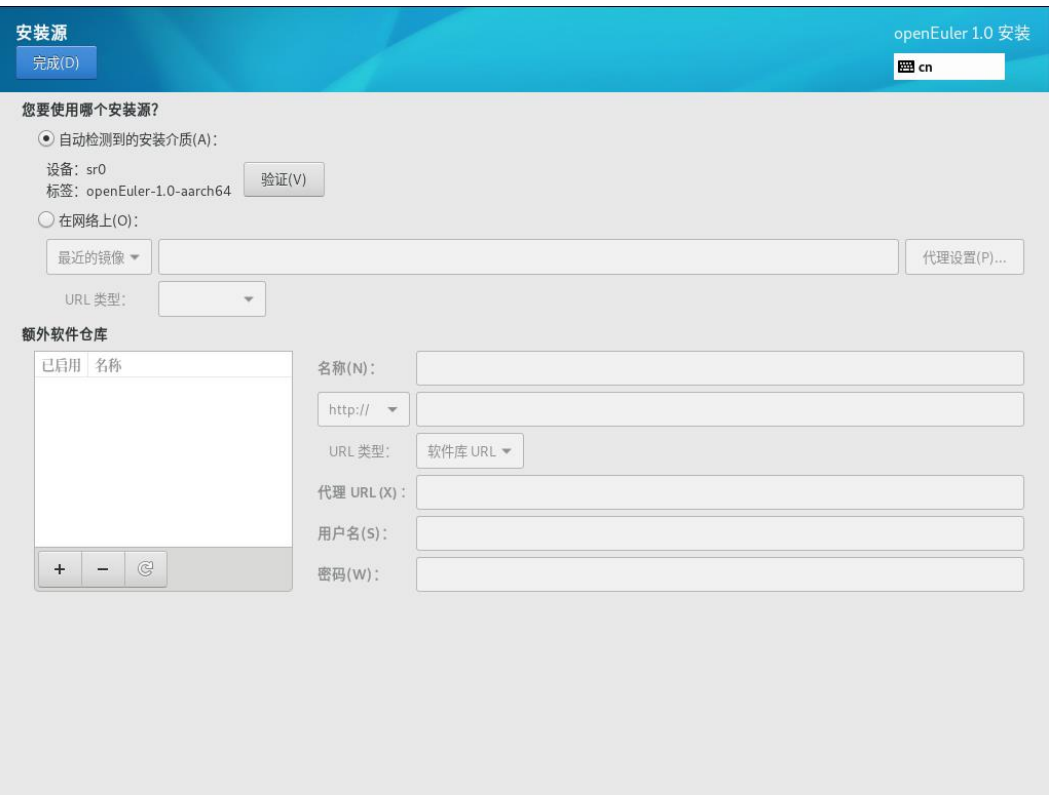

设置完成后,请单击左上角"完成"返回"安装概览"页面。

#### □说明

安装过程中,如果"设置安装源"有疑问,可参考"FAQ > 选择安装源出现异常"。

## <span id="page-18-0"></span>3.2.3.5 选择安装软件

在"安装概览"页面中选择"软件选择",指定需要安装的软件包。

用户需要根据实际的业务需求,在左侧选择一个"最小安装",在右侧选择安装环境的 附加选项,如图 [3-11](#page-19-1) 所示。

#### <span id="page-19-1"></span>图3-11 软件选择

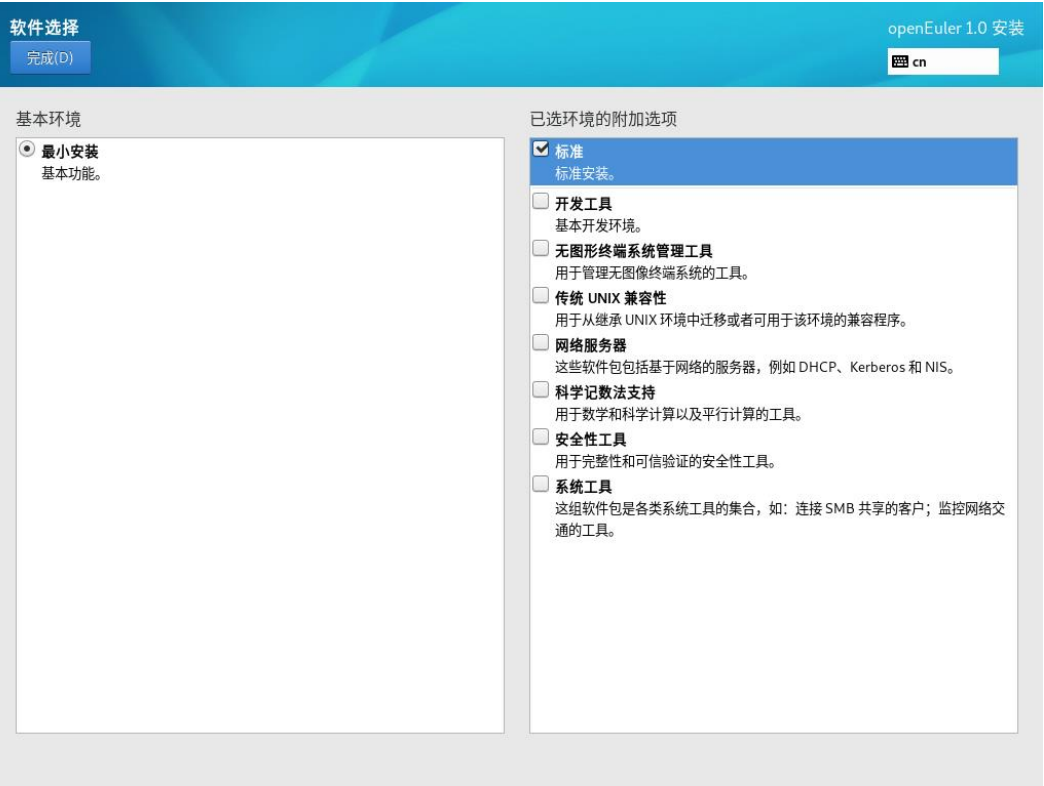

#### □说明

在最小安装的环境下,并非安装源中所有的包都会安装。如果用户需要使用的包未安装,可将安 装源挂载到本地制作 repo 源,通过 DNF 工具单独安装。

设置完成后,请单击左上角"完成"返回"安装概览"页面。

## <span id="page-19-0"></span>3.2.3.6 设置安装位置

在"安装概览"页面中选择"安装位置",设置操作系统的安装磁盘及分区。

在图 [3-12](#page-20-0) 所示的页面中您可以看到计算机中的本地可用存储设备。您还可以通过单击 "添加磁盘",添加指定的附加设备或者网络设备。

#### <span id="page-20-0"></span>图3-12 安装目标位置

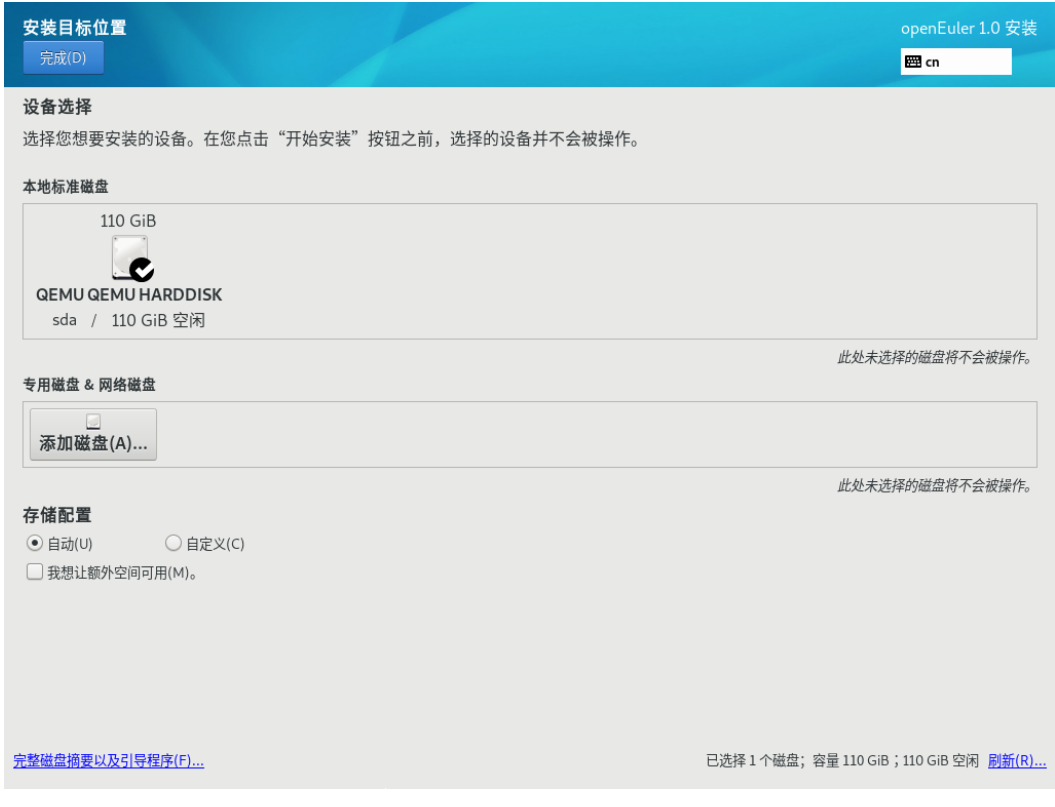

## 存储配置

在"安装目标位置"界面,您需要进行存储配置以便对系统分区。您可以手动配置分 区,也可以选择让安装程序自动分区。

#### □说明

- 在进行分区时,出于系统性能和安全的考虑,建议您划分如下单独分区:/boot、/var、 /var/log 、/var/log/audit、/home、/tmp。
- 系统如果配置了 swap 分区, 当系统的物理内存不够用时, 会使用 swap 分区。虽然 swap 分 区可以增大物理内存大小的限制,但是如果由于内存不足使用到 swap 分区,会增加系统的 响应时间,性能变差。因此在物理内存充足或者性能敏感的系统中,不建议配置 swap 分 区。
- 如果需要拆分逻辑卷组则需要选择"自定义"进行手动分区,并在"手动分区"界面单击 "卷组"区域中的"修改"按钮重新配置卷组。

#### 自动

如果是在未使用过的存储设备中执行全新安装,或者不需要保留该存储设备中任何数 据,建议选择"自动"进行自动分区。

#### 自定义

若用户需进行手动分区,选择"自定义"按钮,并单击左上角"完成",出现如下手动 分区界面。

#### 图3-13 手动分区

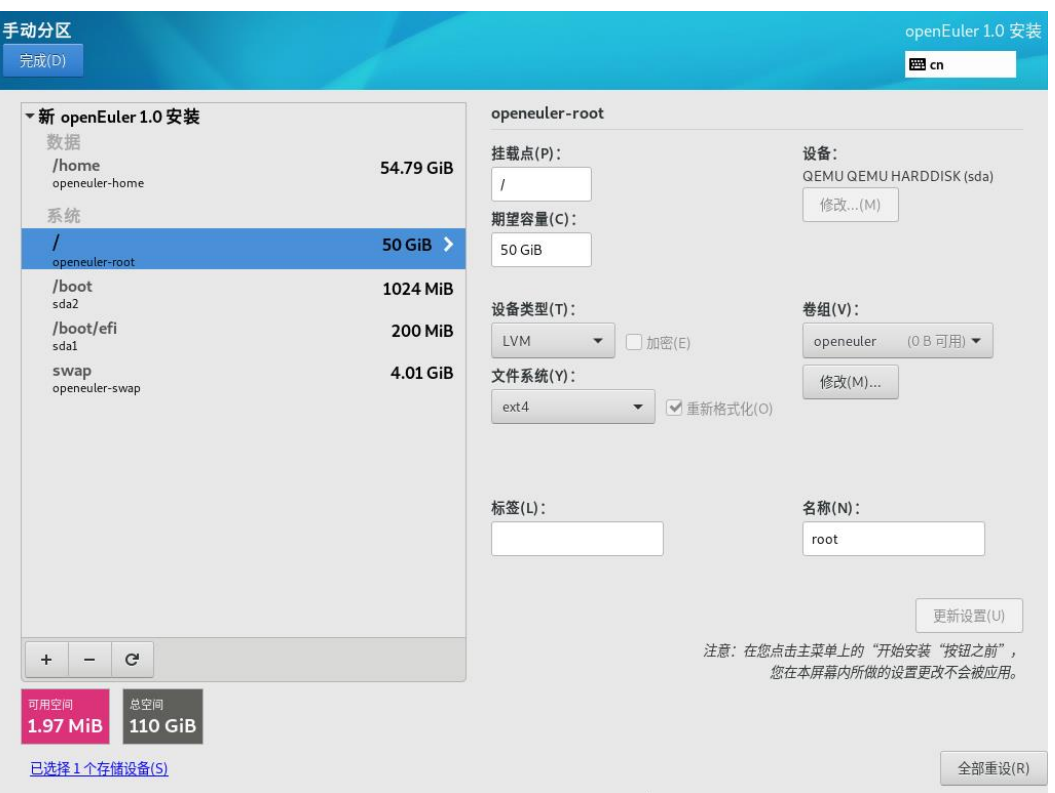

在"手动分区"界面可以通过如下两种方式进行分区。

- 自动创建:在界面单击"点击这里自动创建它们",系统会根据可用的存储空间, 自动分出 4 个挂载点:/boot 、/、/boot/efi、swap。
- 手动创建:单击""添加新挂载点,建议每个挂载点的期望容量不超过可用空 间。

#### □说明

若设置的挂载点期望容量超过了可用空间,系统将剩余的可用空间全部分配给该挂载点。

设置完成后,请单击左上角"完成"返回"安装概览"页面。

## <span id="page-21-0"></span>3.2.3.7 设置网络和主机名

在"安装概览"页面中选择"网络和主机名",设置系统的网络功能。

安装程序会自动探测可本地访问的接口。探测到的接口列在左侧方框中,右侧显示相 应的接口详情,如图 [3-14](#page-22-1) 所示。用户可以通过页面右上角的开关,来开启或者关闭网 络接口。用户还可以单击"配置"以配置选中的接口。

用户可在页面下方"主机名"字段输入主机名。主机名可以是完全限定域名 (FQDN),其格式为 hostname.domainname;也可以是简要主机名,其格式为 hostname。

#### <span id="page-22-1"></span>图3-14 网络和主机名

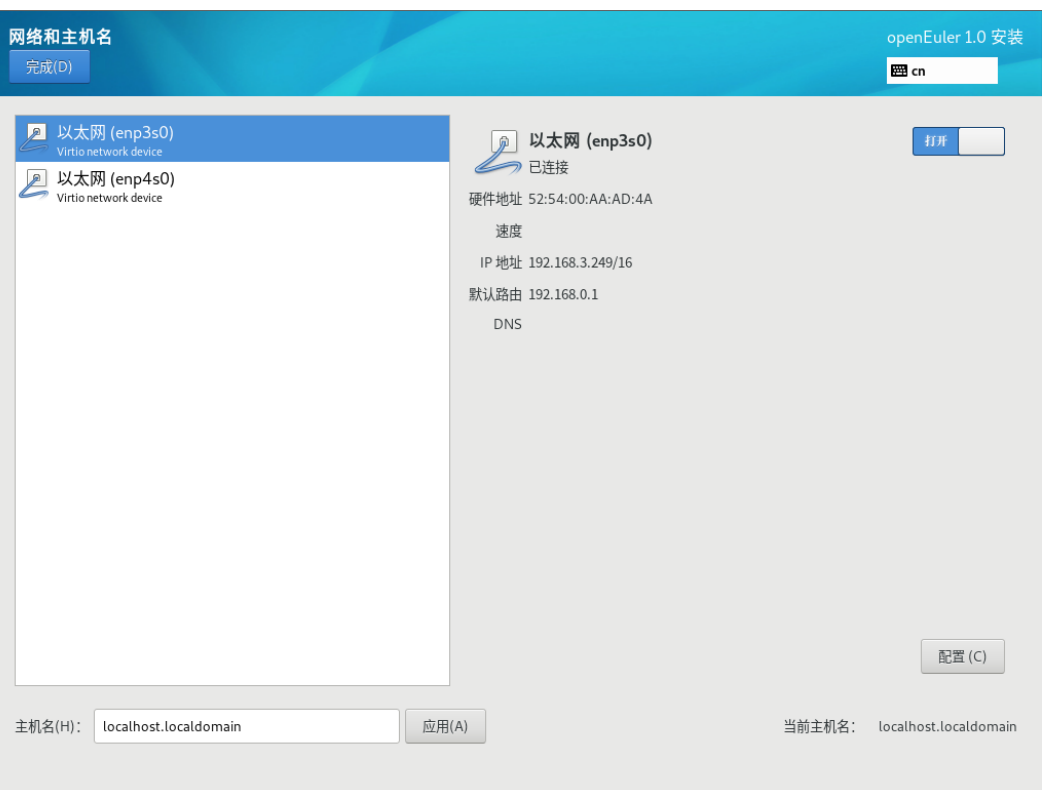

设置完成后,请单击左上角"完成"返回"安装概览"页面。

# <span id="page-22-0"></span>3.2.4 开始安装

在安装界面上完成所有必填选项的配置后,界面上的警告会消失。此时,用户可以单 击"开始安装"进行系统安装。

## 图3-15 开始安装

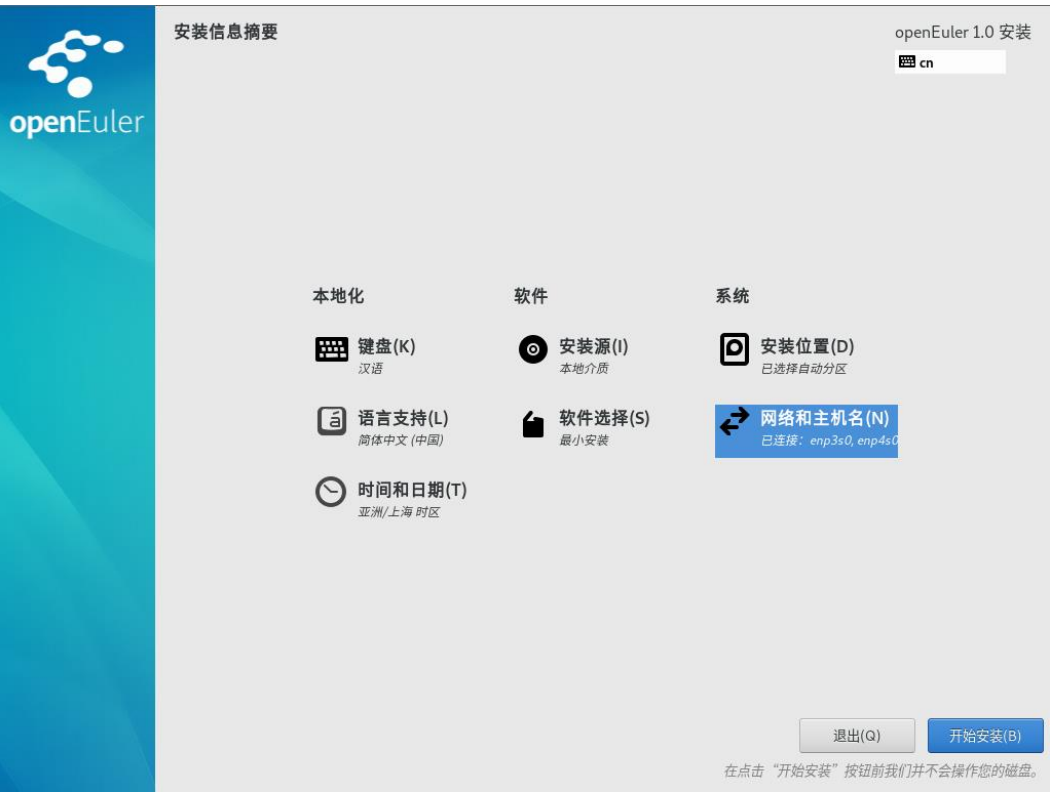

# <span id="page-23-0"></span>3.2.5 安装过程配置

开始安装后会出现进度页面,显示安装进度及所选软件包写入系统的进度。

#### 图3-16 安装过程

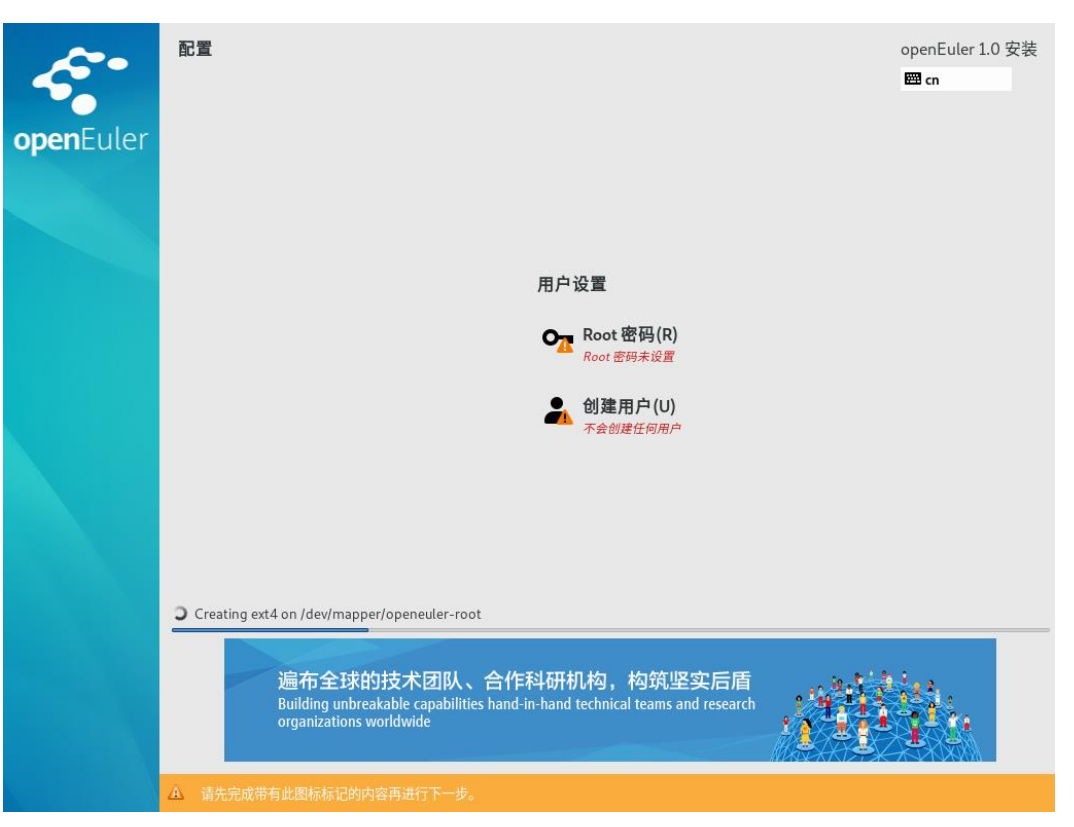

安装软件包的过程中,需要用户配置 root 密码、创建用户。

## 密码复杂度

用户设置的 root 用户密码或新创建用户的密码均需要满足密码复杂度要求,否则会导 致密码设置或用户创建失败。设置密码的复杂度的要求如下:

- 1. 口令长度至少 8 个字符。
- 2. 口令至少包含大写字母、小写字母、数字和特殊字符中的任意 3 种。
- 3. 口令不能和账号一样。
- 4. 口令不能使用字典词汇。
	- − 查询字典

在已装好的 openEuler 环境中,可以通过如下命令导出字典库文件 dictionary.txt,用户可以查询密码是否在该字典中。

cracklib-unpacker /usr/share/cracklib/pw\_dict > dictionary.txt

- − 修改字典
	- i. 修改上面导出的字典文件,执行如下命令更新系统字典库。
		- # create-cracklib-dict dictionary.txt
	- ii. 在原字典库基础上新增其他字典内容 custom.txt。

# create-cracklib-dict dictionary.txt custom.txt

# 设置 root 密码

单击"root 密码",弹出设置密码界面如图 [3-17](#page-25-0) 所示,输入密码并重新输入确认。

#### □说明

root 密码需要在安装软件包的同时进行配置,如果不配置该密码则无法完成安装。root 账户是用 来执行关键系统管理任务,不建议您在日常工作及系统访问时使用 root 账户。

#### <span id="page-25-0"></span>图3-17 root 密码

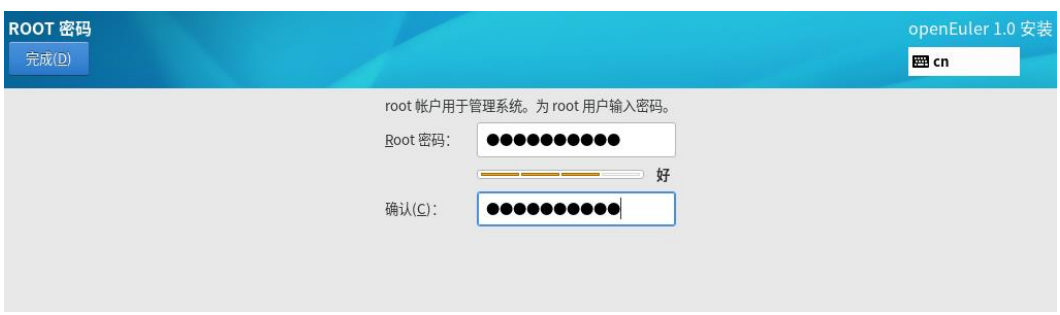

完成设置后,单击左上角的"完成"返回安装过程界面。

# <span id="page-25-1"></span>创建用户

单击"创建用户",弹出创建用户的界面如图 [3-18](#page-25-1) 所示。输入用户名,并设置密码。 另外您还可以通过"高级"选项设置用户主目录、用户组等,如图 [3-19](#page-26-1) 所示。

#### 图3-18 创建用户

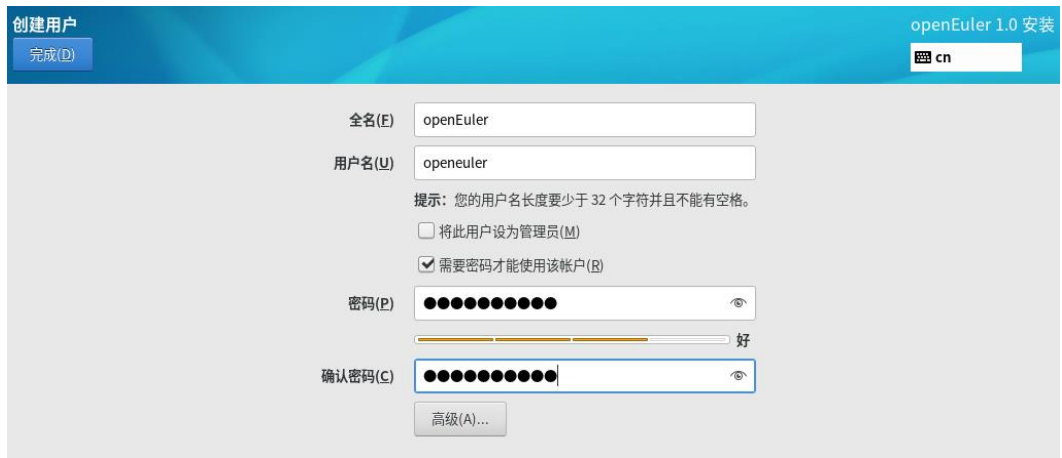

<span id="page-26-1"></span>图3-19 高级用户配置

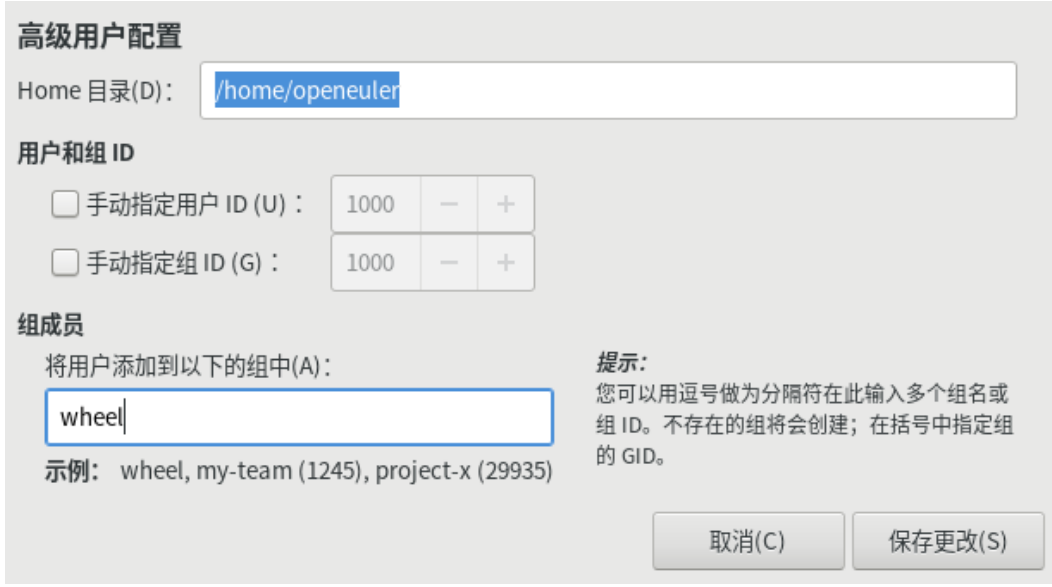

完成设置后,单击左上角的"完成"返回安装过程界面。

# <span id="page-26-0"></span>3.2.6 安装完成

此刻, openEuler 已完成安装, 如图 [3-20](#page-27-2) 所示。单击"重启"后, 系统将重新启动。

#### <span id="page-27-2"></span>图3-20 完成安装

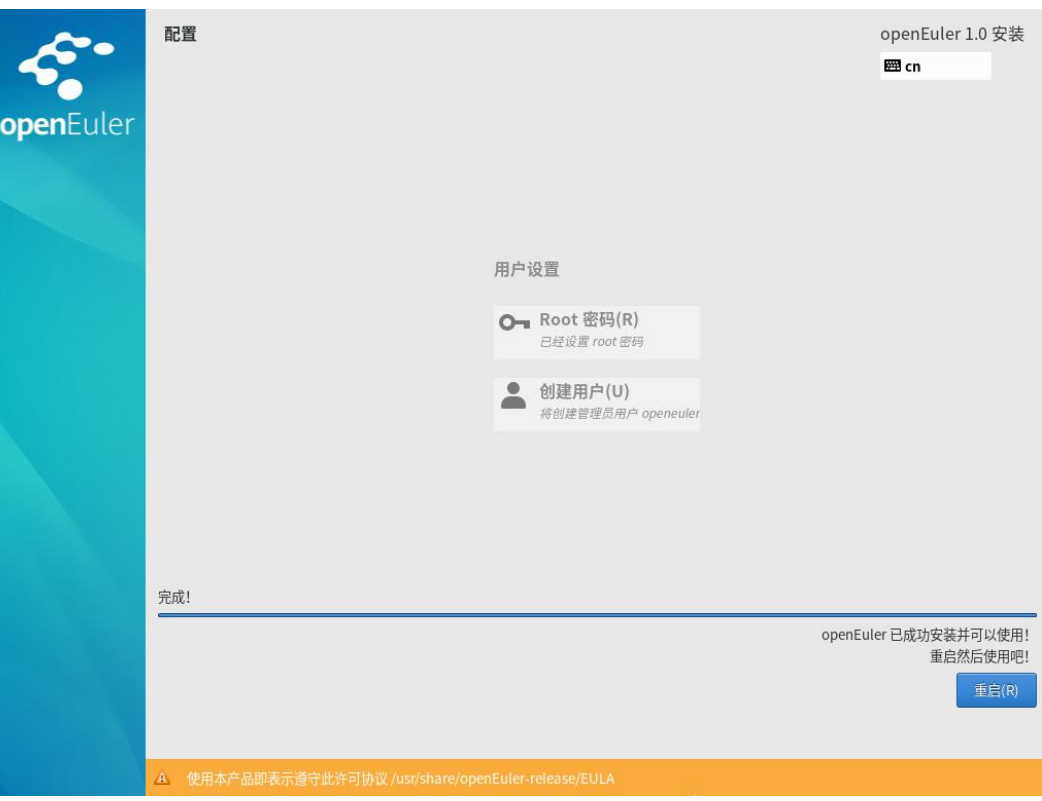

#### □说明

如果在重启过程中安装光盘没有自动弹出,则请手动取出。 重启完成后,则可以直接进入 openEuler 命令行登录界面。

# <span id="page-27-0"></span>3.3 通过文本模式安装

# <span id="page-27-1"></span>3.3.1 进入安装界面

在"安装引导界面"中选择"Install openEuler 1.0 with text mode"进入文本模式安装。

系统安装程序正常启动后,输入"2"会进入图 [3-21](#page-28-2) 所示的安装配置主界面。用户可 以进行时间、语言、安装源、网络、存储等相关设置。

#### □说明

[x]表示此项已配置(或者系统默认已配置),可以根据需要进行设置;[!]表示此项未配置,在启 动安装前必须完成配置。

<span id="page-28-2"></span>图3-21 安装概览

```
Starting installer, one moment...<br>anaconda 29.24.7-2.ky4 for openEuler 1.0 started.
* installation log files are stored in \angletmp during the installation<br>* shell is available on TTYZ<br>* if the graphical installation interface fails to start, try again with the
 inst.text bootoption to start text installation
* when reporting a bug add logs from /tmp as separate text/plain attachments
1) Start UNC
-. --........<br>2) Use text mode
Please make a selection from the above ['c' to continue, 'q' to quit, 'r' to
refresh]: 2
Installation
1) [x] Language settings
                                   2) [x] Time settings
      (English (United States))
                                         (America/New_York timezone)
3) [!] Installation source
                                   4) [!] Software selection
(Processing...)<br>6) [x] Network configuration
      (No disks selected)
                                         (Wired (ens2) connected)
                                   8) [!] User creation
7) [!] Root password
      (Password is not set.)
                                         (No user will be created)
Please make a selection from the above ['b' to begin installation, 'h' to help,
'q' to quit, 'r' to refreshl:
```
# <span id="page-28-0"></span>3.3.2 设置安装参数

## <span id="page-28-1"></span>3.3.2.1 设置系统语言

在"安装概览"页面中输入"1",然后按"Enter",设置系统的语言。用户可根据实际 情况进行调整,如下图所示。

图3-22 语言支持

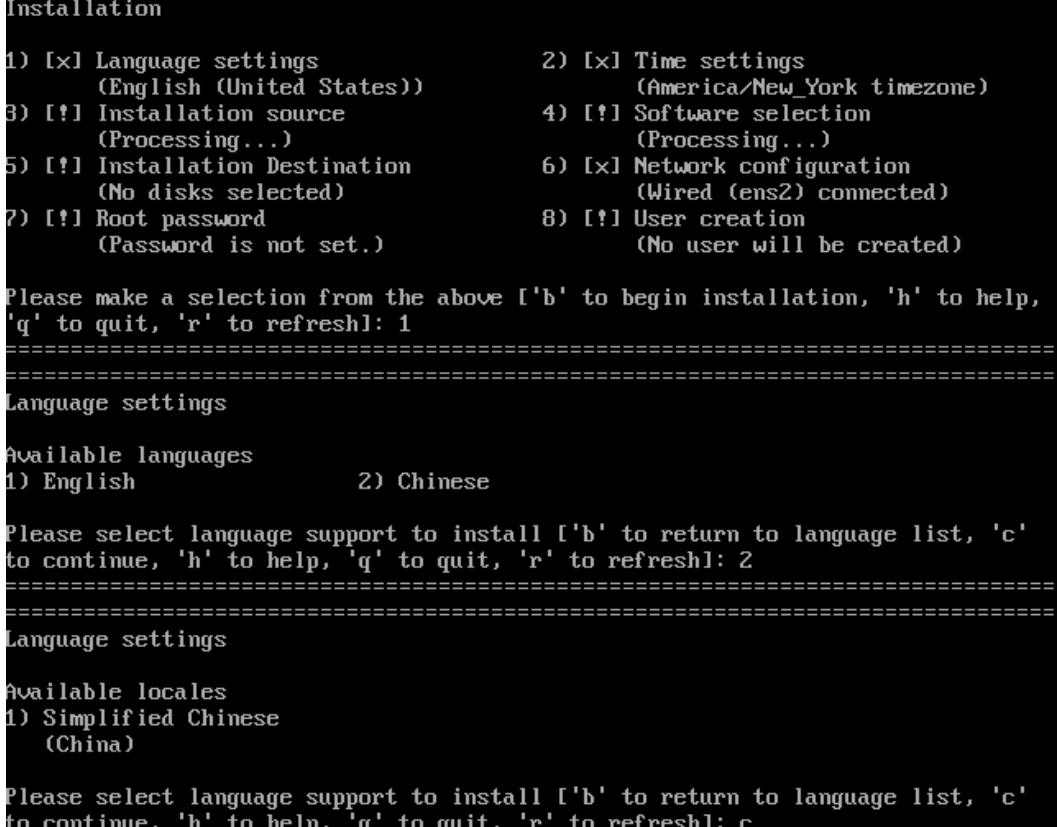

设置完成后, 在界面输入"c", 返回"安装概览"页面。

# <span id="page-29-0"></span>3.3.2.2 设置时区、NTP 服务

设置系统的时区(时间/日期)、配置 NTP 服务。

## 设置时区

在"安装概览"页面中输入"2"并按"Enter",进入配置时区和 NTP 服务界面。

在图 [3-23](#page-30-0) 所示界面中输入"1"并按"Enter",进入系统时区设置。用户可根据实际情 况调整和设置系统的时区和城市。

## <span id="page-30-0"></span>图3-23 时区

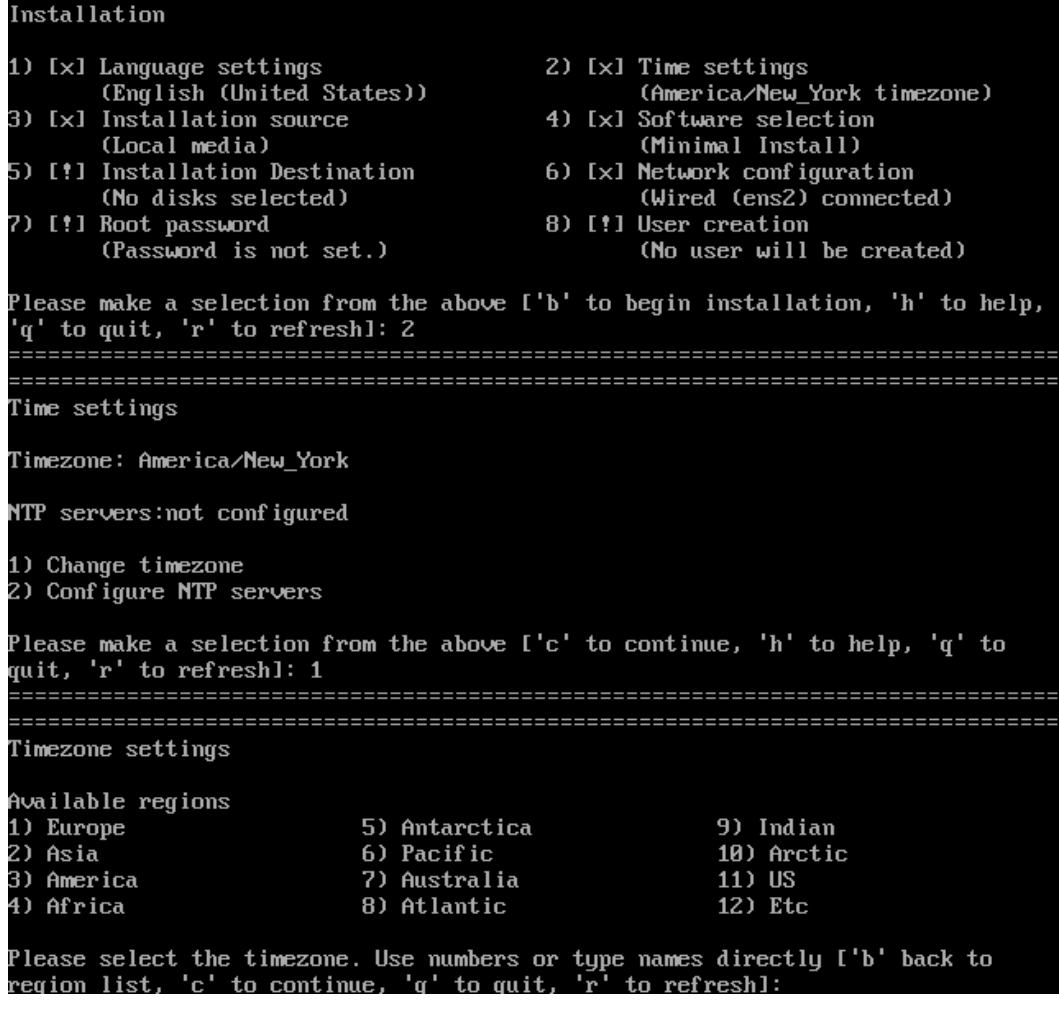

选择城市时,由于城市数量较多将会分页显示。在出现"Press ENTER to continue"提 示时,可以按"Enter"键以显示全部的城市信息。

## 图3-24 城市

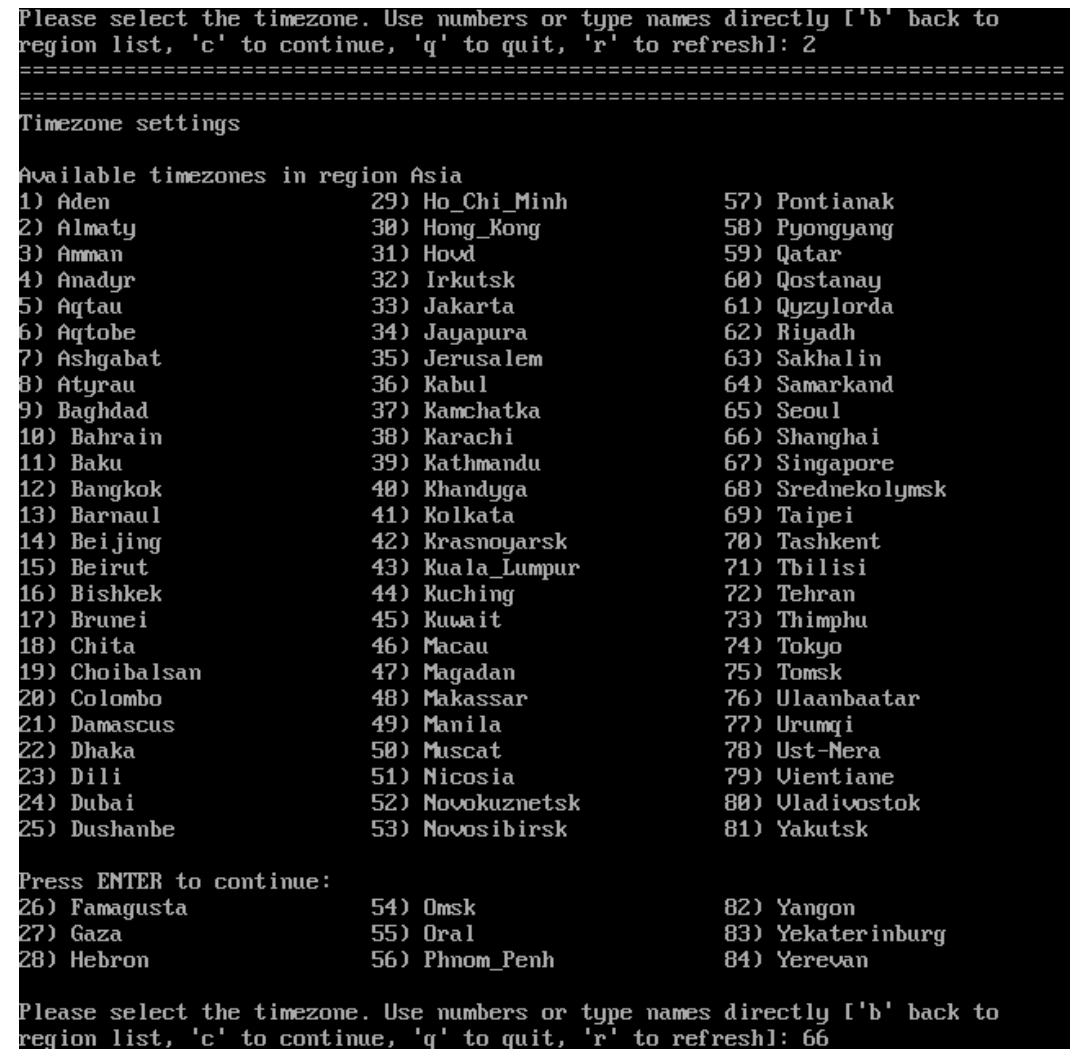

# 设置 NTP 服务

设置时区完成之后,回到系统安装主界面(如"安装概览"页面所示),输入"2"并 按"Enter",进入配置时区和 NTP 服务界面。

输入 "2"并按 "Enter", 配置 NTP 服务。

图3-25 NTP 服务器

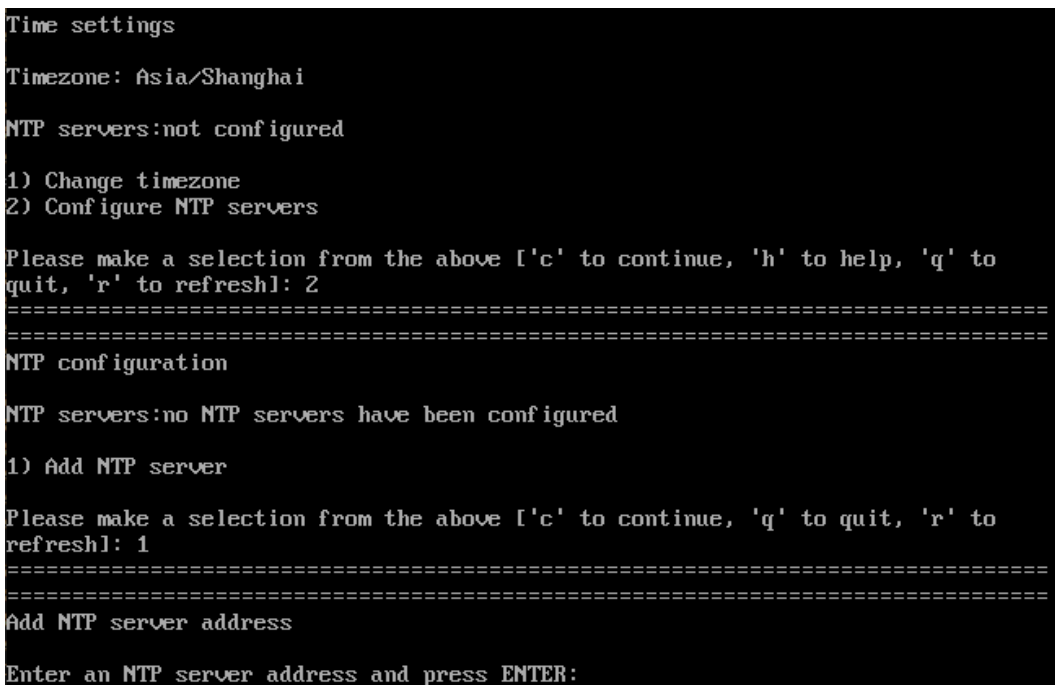

设置完成后, 在界面输入"c", 返回"安装概览"页面。

## <span id="page-32-0"></span>3.3.2.3 设置安装源

在"安装概览"页面中输入"3",然后按"Enter",指定安装源的位置。

您可以选择可本地访问的安装源,也可以选择网络位置,如下图所示。当前使用光盘 安装,安装程序会自动探测并显示安装源信息,用户直接使用默认配置即可,不需要 进行设置。

- CD/DVD: 从挂载光驱获取安装源。
- local ISO file:从本地磁盘中获取 iso 文件。
- Network: 通过 http、https、ftp、nfs 获取网路服务器上的的安装源。

图3-26 安装源

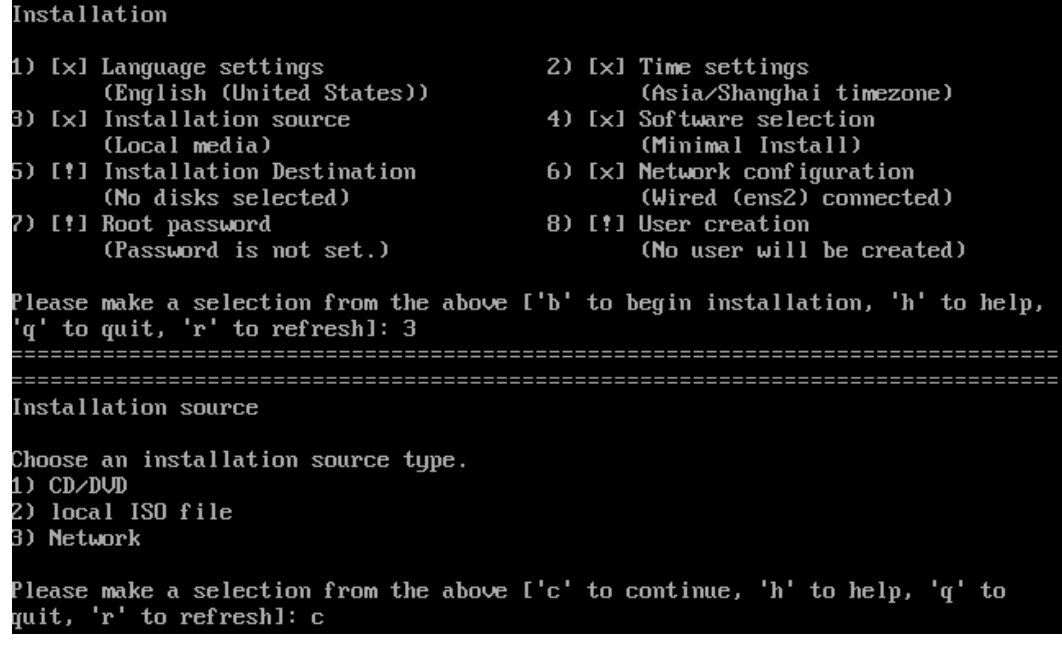

设置完成后, 在界面输入"c", 返回"安装概览"页面。

#### □说明

安装过程中,如果"设置安装源"有疑问,可参考"FAQ > 选择安装源出现异常"。

## <span id="page-33-0"></span>3.3.2.4 选择安装软件

在"安装概览"页面中输入"4",然后按"Enter",指定需要安装的软件包。

● Minimal Install: 最小环境。提供 openEuler 基本功能, 默认为最小环境安装。

用户需要根据实际的业务需求选择合适的安装环境,在安装环境界面输入"c"后,可 以通过附加选项"Add-ons"来选择需要安装的软件包,如下图所示。

图3-27 安装软件

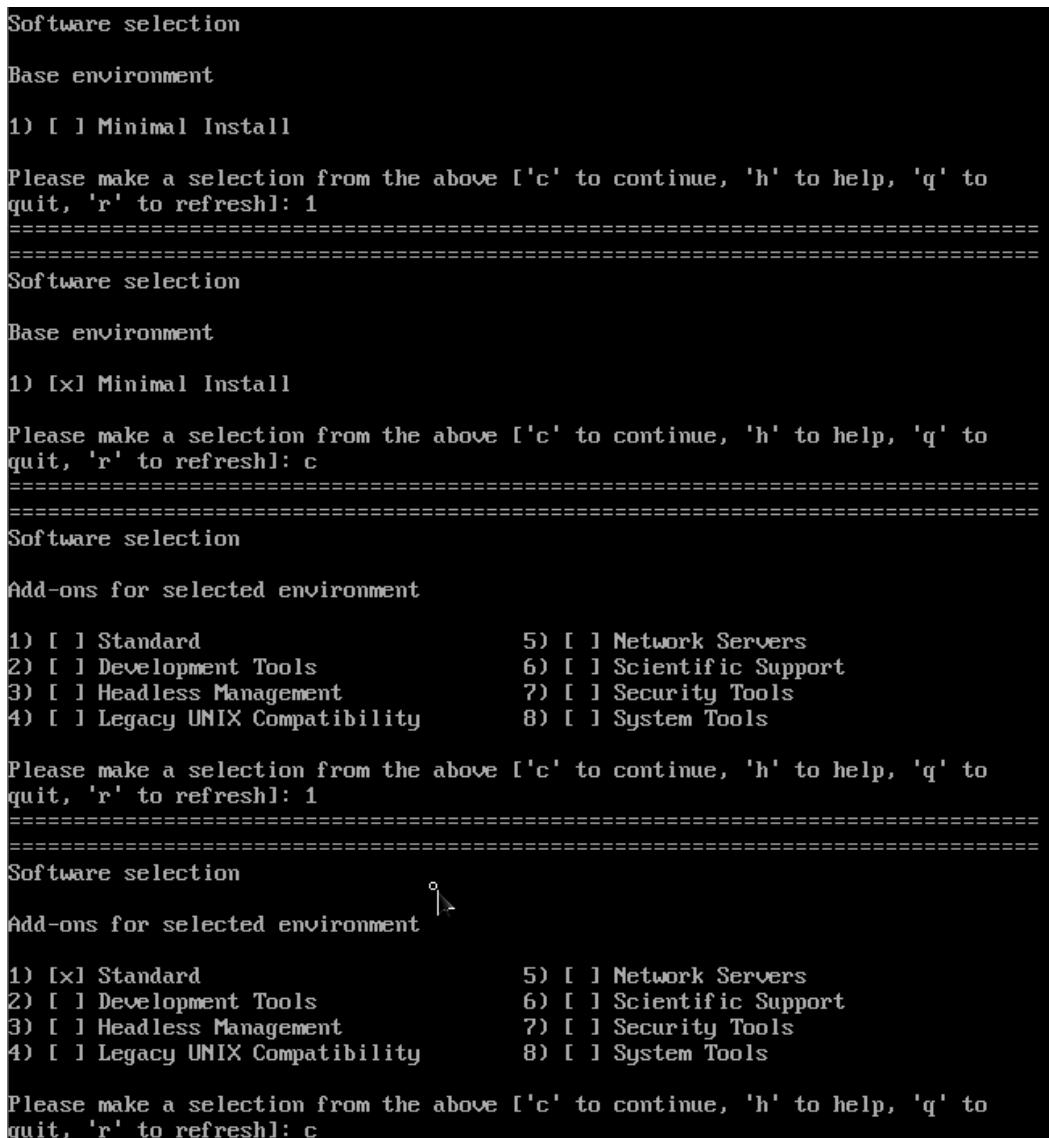

不同安装环境的可选附加包会有差异:

- Standard:标准。openEuler 标准安装。
- Development Tools:开发工具。基本开发环境。
- Headless Management: 无图形终端系统管理工具。用于管理无图像终端系统的工 具。
- Legacy UNIX Compatiblity: 传统 UNIX 兼容性。用于从继承 UNIX 环境中迁移或 者可用于该环境的兼容程序。
- Network Servers:网络服务器。这些软件包包括基于网络的服务器,例如 DHCP、 Kerberos 和 NIS。
- Scientific Support:科学计数法支持。用于数学和科学计算以及平行计算的工具。
- Security Tools:安全性工具。用于完整性和可信验证的安全性工具。

● System Tools: 系统工具。这组软件包是各类系统工具的集合,如: 连接 SMB 共 享的客户;监控网络交通的工具。

设置完成后, 在界面输入"c", 返回"安装概览"页面。

## <span id="page-35-0"></span>3.3.2.5 设置安装位置

在"安装概览"页面中输入"5",然后按"Enter",设置操作系统的安装位置。安装程 序会自动探测并显示可用安装位置信息,通常情况下,用户直接使用默认配置即可。

#### 图3-28 安装位置

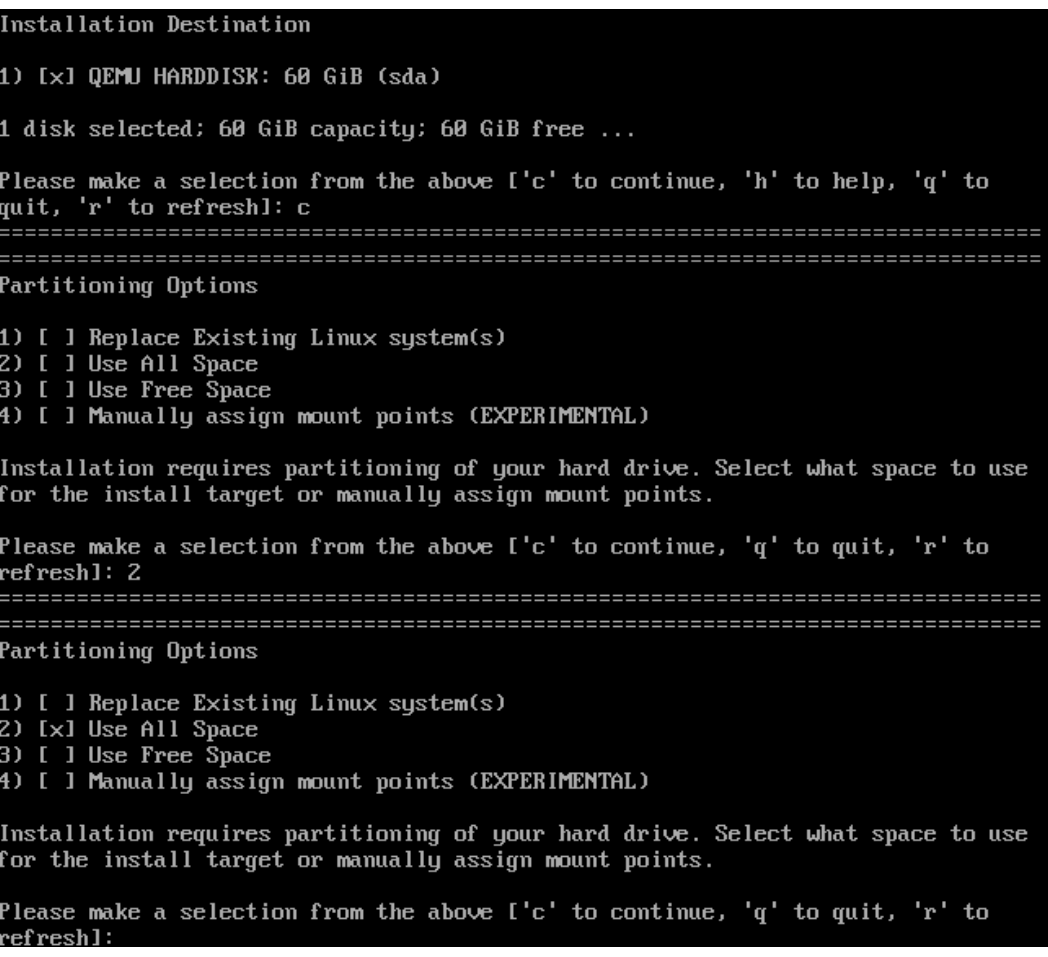

#### 分区选项

- a. Replace Existing Linux system (s): 替换已有系统。只使用已有系统占用的 空间,已有系统数据将会被覆盖掉。
- b. Use All Space: 使用所有空间。清理系统盘所有数据, 安装的系统会占用所有 的系统盘空间。
- c. Use Free Space:使用剩余空间。仅在系统盘剩余空间上安装系统,不会清理 已有系统的数据。
- d. Manually assign mount points (EXPERIMENTAL): 手动分配挂载点(实 验)。用户可以手动分配挂载点,但是如描述所言,该功能仅在实验阶段, 实际上并不能实现手动分配挂载点的功能。
- 分区方案
	- a. Standard Partition: 标准分区。标准分区可包含文件系统或者 swap 空间, 也 可为软件 RAID 或者 LVM 物理卷提供容器。
	- b. LVM: 逻辑卷。逻辑卷管理(LVM)显示一个基本物理存储空间(比如硬盘 或者 LUN)的简单裸机视图。可将物理存储中视为物理卷的分区分组成为卷 组。可将每个卷组分成多个逻辑卷,每个逻辑卷模拟一个标准磁盘分区。因 此,LVM 逻辑卷可作为包含多个物理磁盘的分区使用。
	- c. LVM Thin Provisioning:逻辑卷精简配置。使用精简配置,您可以管理可用空 间的存储池,也称精简池,可在程序需要时将其分配给任意数量的设备。可 在需要时动态扩展精简池以便有效分配存储空间。

设置完成后, 在界面输入"c", 返回"安装概览"页面。

## <span id="page-36-0"></span>3.3.2.6 设置网络

在"安装概览"页面中输入"6",然后按"Enter",设置系统的网络功能。用户可以设 置主机名,以及配置网络设备。安装阶段可以不用配置,系统启动之后再进行配置。

#### 图3-29 网络配置

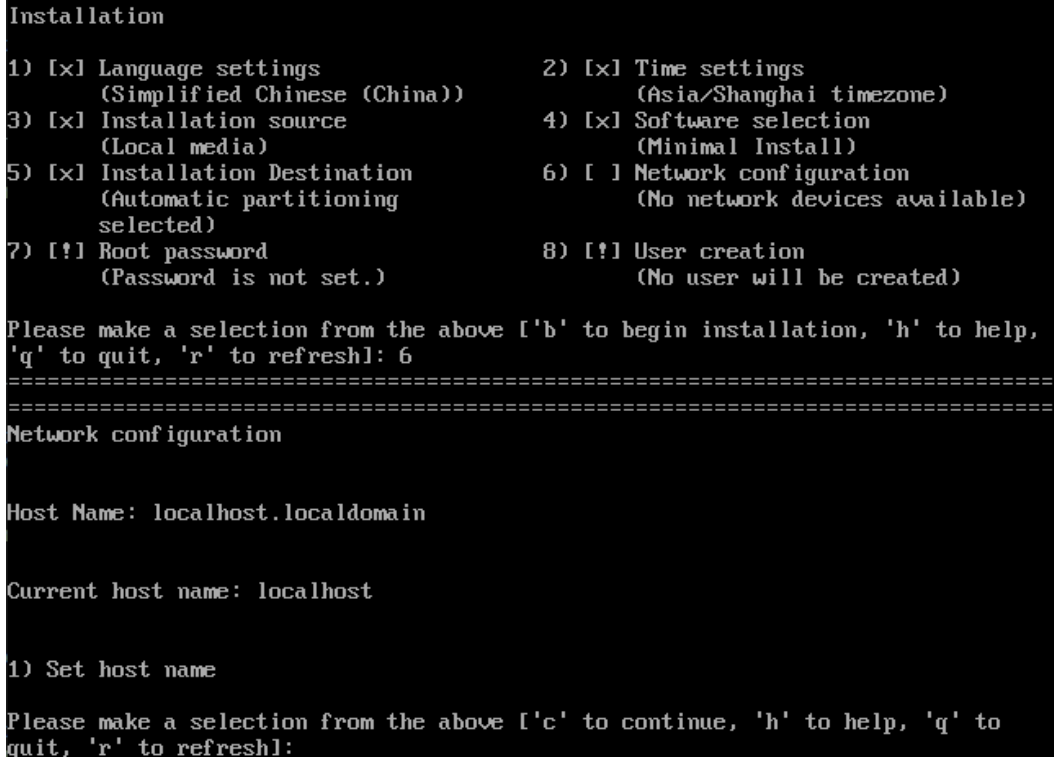

#### 设置主机名

选择 1) Set host name, 输入主机名 openEuler, 然后按"Enter"。

#### 配置网卡

在图中选个相应的网卡配置选项进行配置, 默认 IPv4 address=dhcp, IPv6 address=auto。

Please make a selection from the above ['c' to continue, 'h' to help, 'q' to \_\_\_\_\_\_\_\_\_\_\_\_\_\_\_\_\_\_\_\_\_ Device configuration 1) IPv4 address or "dhcp" for DHCP dhcp 2) IPv4 netmask 3) IPv4 gateway 4) IPv6 address[/prefix] or "auto" for automatic, "dhcp" for DHCP, "ignore" to turn off auto 5) IPv6 default gateway 6) Nameservers (comma separated) 7) [x] Connect automatically after reboot 8) [ ] Apply configuration in installer Configuring device ens2. Please make a selection from the above ['c' to continue, 'q' to quit, 'r' to refreshl:

网卡配置说明

- 1. IPv4 address or "dhcp" for DHCP: 配置 IPv4 的地址, 默认值为 dhcp, 有 dhcp 服务 器分配 ip 地址。
- 2. IPv4 netmask: 配置 IPv4 的掩码
- 3. IPv4 gateway: 配置 IPv4 的网关
- 4. IPv6 address or "auto" for automatic, "dhcp" for DHCP, "ignore" to turn off:配置 IPv6 地址, 默认为 auto。
- 5. IPv6 default gateway: 配置 IPv6 默认网关
- 6. Nameservers:DNS 服务器
- 7. Connect automatically after reboot:重启之后自动连接网络
- 8. Apply configuration in installer: 在安装程序中应用该配置

设置完成后, 在界面输入"c", 返回"安装概览"页面。

## <span id="page-37-0"></span>3.3.2.7 设置 root 密码

在"安装概览"页面中输入"7",然后按"Enter",设置 root 密码。

#### □说明

- 强制用户在安装系统时设置 root 密码,否则无法安装通过。
- root 账户是用来执行关键系统管理任务,不建议您在日常工作及系统访问时使用 root 账户。
- 用户在设置 root 用户密码或者新创建用户密码时, 强烈建议按照密码复杂度要求设置。设置 弱密码(不符合下文所述复杂度要求的密码)时系统会发出告警并询问是否仍然使用,输入 "yes"可以强制设置弱密码,但是弱密码存在较大安全风险,请用户根据实际情况谨慎决 策。建议密码的复杂度参照"安装指导 > 通过图形化模式安装 > 安装过程配置"章节中的 "密码复杂度"。

图3-30 root 密码

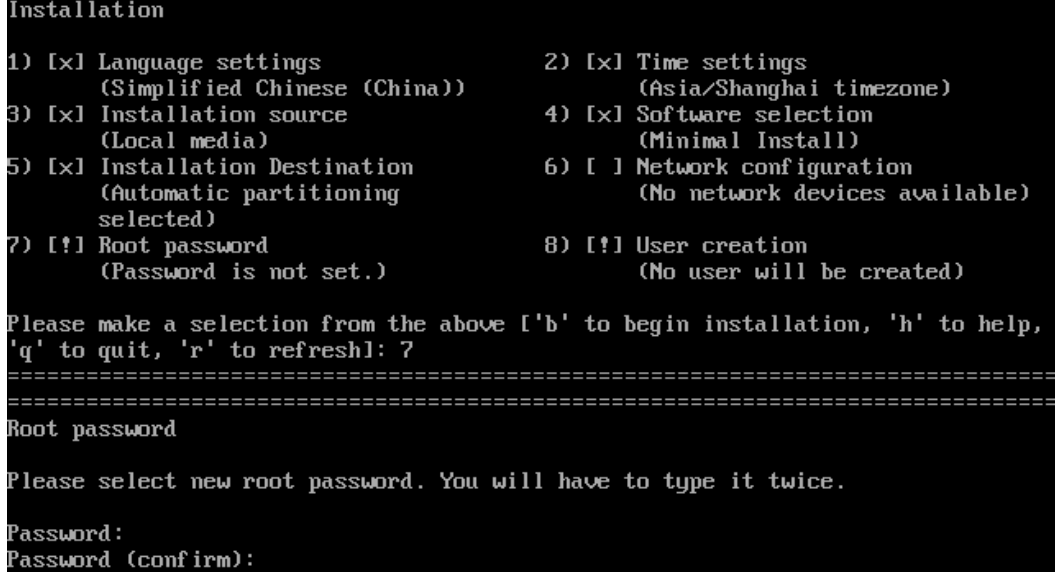

设置完成后, 在界面输入"c", 返回"安装概览"页面。

## <span id="page-38-0"></span>3.3.2.8 创建用户

在"安装概览"页面中输入"8",然后按"Enter",按照界面提示,创建用户、设置用 户全名/用户名、用户密码、是否管理员、属组等信息。

#### □说明

用户在新创建用户密码时,需要满足密码复杂度要求,否则会设置失败。建议密码的复杂度参照 "安装指导 > 通过图形化模式安装 > 安装过程配置"章节中的"密码复杂度"。

图3-31 创建用户

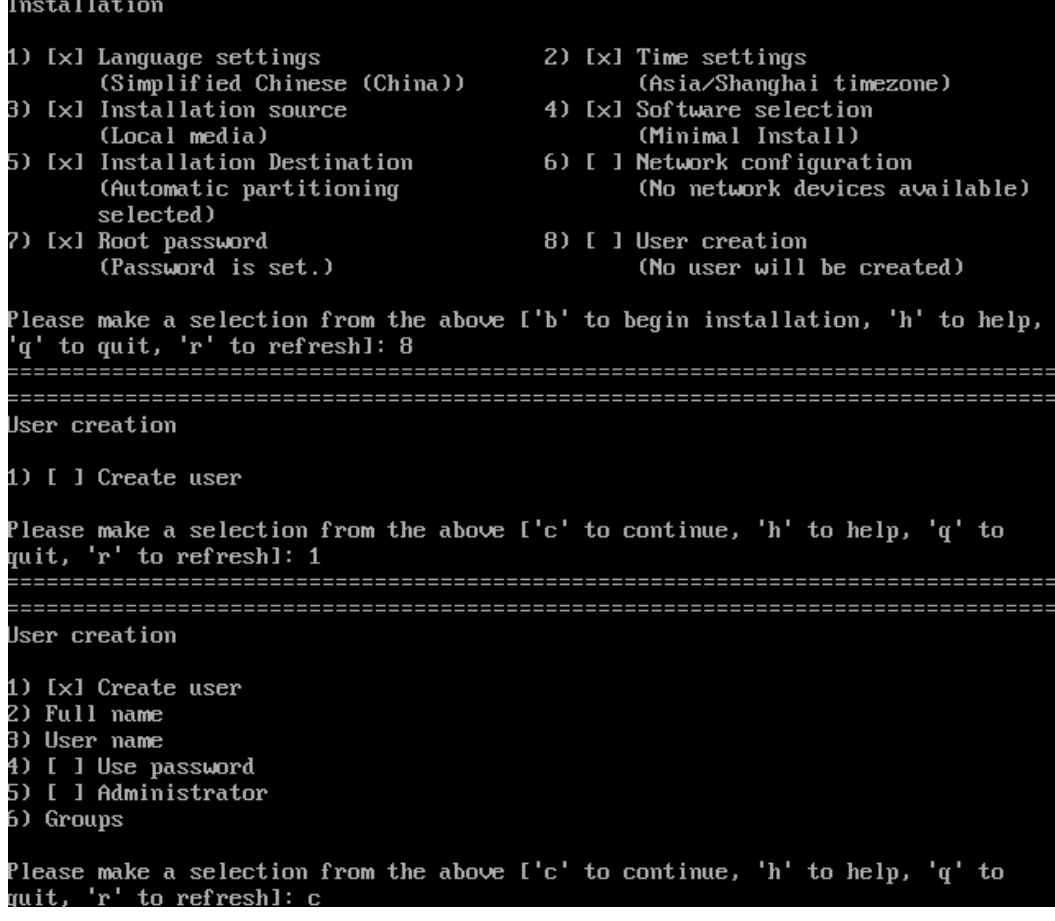

设置完成后, 在界面输入"c", 返回"安装概览"页面。

# <span id="page-39-0"></span>3.3.3 完成安装

在"安装概览"页面上完成所有必填选项的配置后,界面上的警告[!]会消失。此时, 在界面输入"b",进行系统安装。

#### 图3-32 开始安装

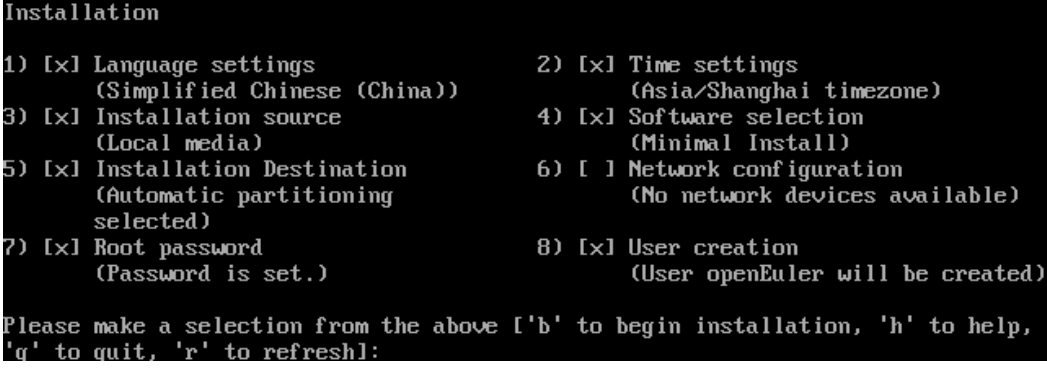

图3-33 安装完成后按 Enter 键重启

```
Configuring installed system
Writing network configuration
Creating users
Configuring addons
Executing com_redhat_kdump addon
Generating initramfs
Running post-installation scripts
Storing configuration files and kickstarts
Installation complete
Use of this product is subject to the license agreement found at:
/usr/share/openeuler-release/EULA
Installation complete. Press ENTER to quit:
```
图3-34 安装完成,进入登录界面

Authorized users only. All activities may be monitored and reported. Activate the web console with: systemctl enable --now cockpit.socket

localhost login: \_

#### □说明

- 由于 BIOS 预留内存,系统重启前后总内存(MemTotal)不一致,会有少量差异。
- 系统安装后, 默认不会使能 kdump 功能, 如果需要使用 kdump 功能, 请用户手动使能。具 体操作请参见"FAQ > 如何手动开启 kdump 服务"。

# **4 FAQ**

- <span id="page-41-0"></span>4.1 安装 openEuler 时选择第二盘位为安装目标, 操作系统无法启动
- 4.2 [网络配置约束限制](#page-42-0)
- [4.3 openEuler](#page-42-1) 开机后进入 emergency 模式
- 4.4 [系统中存在无法激活的逻辑卷组时,重装系统失败](#page-43-0)
- 4.5 [选择安装源出现异常](#page-44-0)
- 4.6 [如何手动开启](#page-44-2) kdump 服务

# <span id="page-41-1"></span>4.1 安装 openEuler 时选择第二盘位为安装目标, 操作系统无 法启动

#### 问题现象

安装操作系统时,直接将系统安装到第二块磁盘 sdb,重启系统后启动失败。

## 原因分析

当安装系统到第二块磁盘时, MBR 和 GRUB 会默认安装到第二块磁盘 sdb。这样会有 下面两种情况:

- 1. 如果第一块磁盘中有完整系统,则加载第一块磁盘中的系统启动。
- 2. 如果第一块磁盘中没有完好的操作系统,则会导致硬盘启动失败。

以上两种情况都是因为 BIOS 默认从第一块磁盘 sda 中加载引导程序启动系统,如果 sda 没有系统,则会导致启动失败。

## 解决方法

有以下两种解决方案:

当系统处于安装过程中, 在选择磁盘(选择第一块或者两块都选择)后, 指定引 导程序安装到第一块盘 sda 中。

● 当系统已经安装完成, 若 BIOS 支持选择从哪个磁盘启动, 则可以通过修改 BIOS 中磁盘启动顺序,尝试重新启动系统。

# <span id="page-42-0"></span>4.2 网络配置约束限制

NetworkManager、network 两个服务均是网络服务管理包,两个服务之间存在部分功能 重叠。

● 如果使用 NetworkManager 管理服务,则必须使用 nmcli 命令或修改配置文件来配 置网络(如 IP、路由等),而不能使用 ip/ifconfig/route 命令来配置。

#### □说明

在开启 NetworkManager 服务的场景下, 使用 ip/ifconfig/route 等命令配置网络, 则一段时间后配 置会被 NetworkManager 覆盖,导致 ip/ifconfig/route 配置不生效。

查看 NetworkManager 服务是否开启:

systemctl status NetworkManager

#### □说明

nmcli 命令使用参考"nmcli --help"或者"man nmcli"。

如果要使用 ip/ifconfig/route 等命令来管理网络, 请先关闭 NetworkManager 服务, 使用如下命令:

```
systemctl stop NetworkManager
```
# <span id="page-42-1"></span>4.3 openEuler 开机后进入 emergency 模式

## 问题现象

openEuler 系统开机后进入 emergency 模式, 如下图所示:

```
Give root password for maintenance
(or type Control-D to continue):
```
#### 原因分析

操作系统文件系统损坏导致磁盘挂载失败, 或者 io 压力过大导致磁盘挂载超时(超时 时间为 90 秒)。

系统异常掉电、物理磁盘 io 性能低等情况都可能导致该问题。

## 解决方法

- 1. 用户直接输入 root 账号的密码, 登录系统。
- 2. 使用 fsck 工具, 检测并修复文件系统, 然后重启。

#### □说明

fsck(file system check)用来检查和维护不一致的文件系统。若系统掉电或磁盘发生问题,可利 用 fsck 命令对文件系统进行检查。 用户可以通过"fsck.ext3 -h"、"fsck.ext4 -h"命令查看 fsck 的使用方法。

另外,如果用户需要取消磁盘挂载超时时间,可以直接在"/etc/fstab"文件中添加"xsystemd.device-timeout=0"。如下:

```
# 
# /etc/fstab 
# Created by anaconda on Mon Sep 14 17:25:48 2015 
# 
# Accessible filesystems, by reference, are maintained under '/dev/disk' 
# See man pages fstab(5), findfs(8), mount(8) and/or blkid(8) for more info 
# 
/dev/mapper/openEuler-root / ext4 defaults,x-systemd.device-timeout=0 0 0 
UUID=afcc811f-4b20-42fc-9d31-7307a8cfe0df /boot ext4 defaults,x-systemd.device-
timeout=0 0 0 
/dev/mapper/openEuler-home /home ext4 defaults 0 0 
/dev/mapper/openEuler-swap swap swap defaults 0 0
```
# <span id="page-43-0"></span>4.4 系统中存在无法激活的逻辑卷组时,重装系统失败

#### 问题现象

由于磁盘故障,系统中存在无法激活的逻辑卷组,重装系统出现异常。

原因分析

安装时有激活逻辑卷组的操作,无法激活时会抛出异常。

## 解决方法

重装系统前如果系统中存在无法激活的逻辑卷组,为了避免重装系统过程出现异常, 需在重装前将逻辑卷组恢复到正常状态或者清除这些逻辑卷组。举例如下:

- 恢复逻辑卷组状态
	- a. 使用以下命令清除 vg 激活状态, 防止出现"Can't open /dev/sdc exclusively mounted filesystem"。

```
vgchange -a n testvg32947
```
b. 根据备份文件重新创建 pv。

```
pvcreate --uuid JT7zlL-K5G4-izjB-3i5L-e94f-7yuX-rhkLjL --restorefile 
/etc/lvm/backup/testvg32947 /dev/sdc
```
c. 恢复 vg 信息。

```
vgcfgrestore testvg32947
```
d. 重新激活 vg。

vgchange -ay testvg32947

清除逻辑卷组

vgchange -a n testvg32947 vgremove -y testvg32947

# <span id="page-44-0"></span>4.5 选择安装源出现异常

# <span id="page-44-1"></span>4.5.1 软件包依赖

问题现象

选择安装源后出现:"Error checking software selection"。

## 原因分析

这种现象是由于安装源中的软件包依赖存在问题。

## 解决方法

检查安装源是否存在异常。使用新的安装源。

# <span id="page-44-2"></span>4.6 如何手动开启 kdump 服务

#### 问题现象

执行 systemctl status kdump 命令,显示状态信息如下,提示无预留内存。

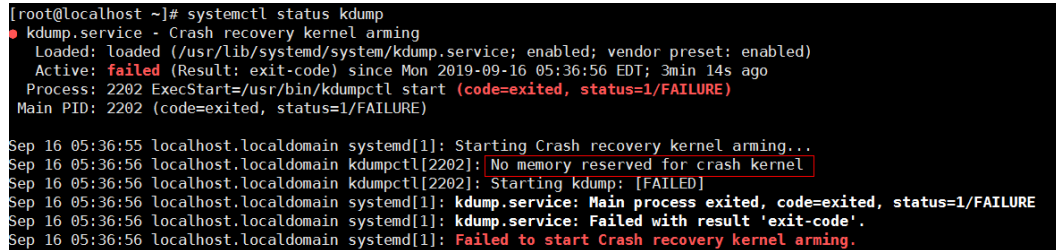

## 原因分析

kdump 服务需要系统预留一段内存用于运行 kdump 内核,而当前系统没有为 kdump 服 务预留内存,所以无法运行 kdump 服务。

## 解决方法

已安装操作系统的场景

- 1. 修改/boot/efi/EFI/openEuler/grub.cfg,添加 crashkernel=1024M,high。
- 2. 重启系统使配置生效。
- 3. 执行如下命令,检查 kdump 状态,

systemctl status kdump

若回显如下, 即 kdump 的状态为 active, 说明 kdump 已使能, 操作结束。

| [root@localhost $\sim$ ]# systemctl status kdump                                                  |
|---------------------------------------------------------------------------------------------------|
| · kdump.service - Crash recovery kernel arming                                                    |
| Loaded: loaded (/usr/lib/systemd/system/kdump.service; enabled; vendor preset: enabled)           |
| Active: active (exited) since Sun 2019-09-29 11:16:03 CST; 2h 57min ago                           |
| Process: 3664 ExecStart=/usr/bin/kdumpctl start (code=exited, status=0/SUCCESS)                   |
| Main PID: 3664 (code=exited, status=0/SUCCESS)                                                    |
|                                                                                                   |
| Sep 29 11:15:58 localhost.localdomain systemd[1]: Starting Crash recovery kernel arming           |
| [0K] Sep 29 11:16:00 localhost.localdomain kdumpctl[3664]: Kbox memory 0xef000000-0x1000000: [0K] |
| Sep 29 11:16:03 localhost.localdomain kdumpctl[3664]: kexec: loaded kdump kernel                  |
| Sep 29 11:16:03 localhost.localdomain kdumpctl[3664]: Starting kdump: [OK]                        |
| Sep 29 11:16:03 localhost.localdomain systemd[1]: Started Crash recovery kernel arming.           |
| [root@localhost ~]                                                                                |

# 参数说明

kdump 内核预留内存参数说明如下:

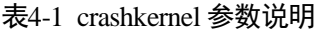

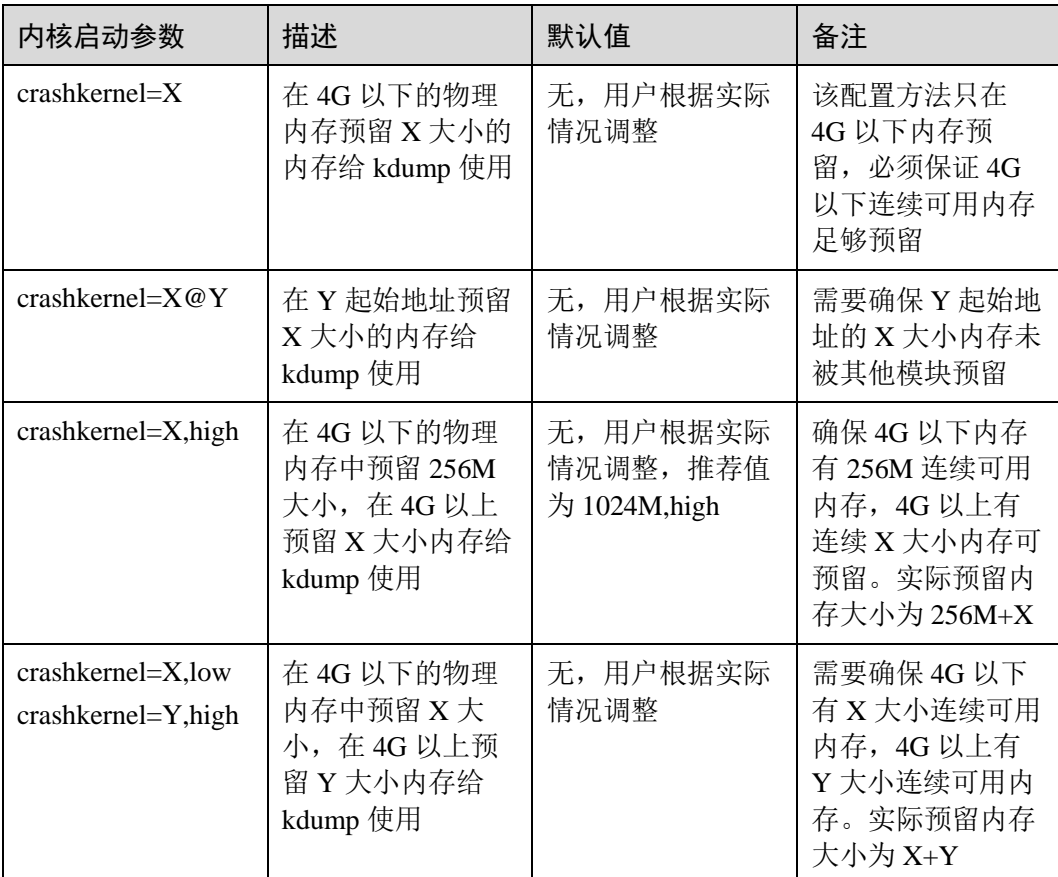